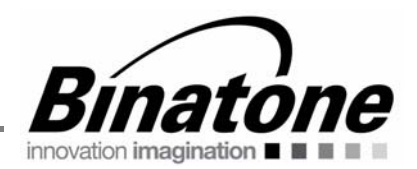

# USER GUIDE HomeSurf Tablet 8

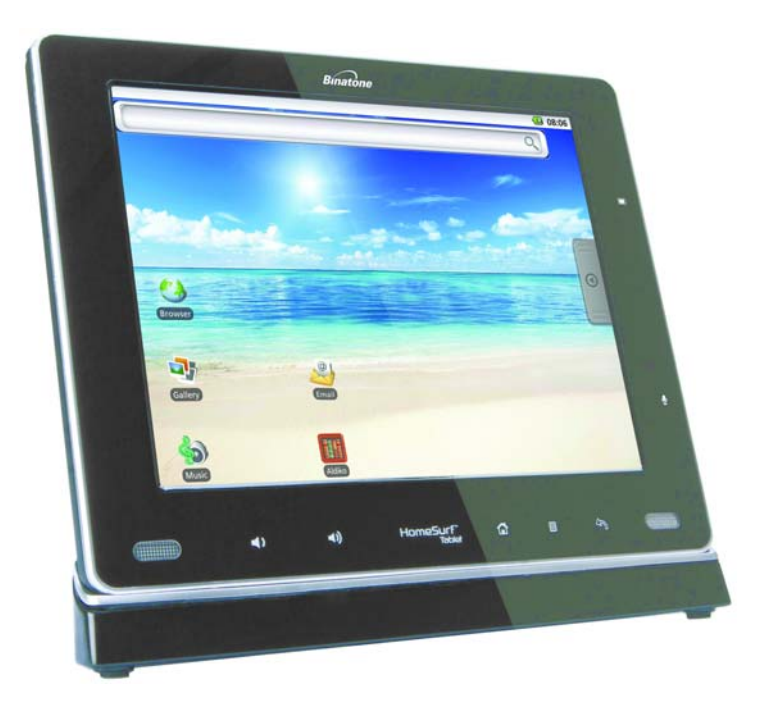

#### **Warning**

Before operating this set, please read these instructions carefully

Use only the power adaptor supplied with your product.

# <span id="page-2-0"></span>*1 WELCOME*

Thank you for purchasing our product!

You can use the HomeSurf Tablet to:

- *Surf the web via wireless connection*
- *Send and receive emails*
- *Listen to music via loud speaker, audio amplifier or earphone*
- *View pictures, videos and slideshows*
- *Search and view YouTube videos*
- *Read and download eBooks*
- *Set alarm clock*
- *Calculator*
- *Download, Install and play games*
- *Download, Install and Use Android Applications*

This product is guaranteed for 12 months from the date of purchase shown on your sales receipt. The Guarantee does not cover damage by misuse or negligence, or by excessive voltages - for example, lightning.

Please keep your sales (till) receipt - this is your guarantee. You should also keep the original packaging material.

The Binatone Help Line is available from  $9.00$ am  $\sim$  5.00 pm, Mondays to Fridays, 0845 345 9677 for UK, 0818762092 for Eire (Local call rate).

Please read this user guide carefully before using the product so that you can fully enjoy its performance and functions. We hope you enjoy using our product.

# <span id="page-2-1"></span>*2 IMPORTANT*

Only use the power adapter supplied.

# <span id="page-3-0"></span>*3 WHAT'S IN THE BOX?*

The product pack includes:

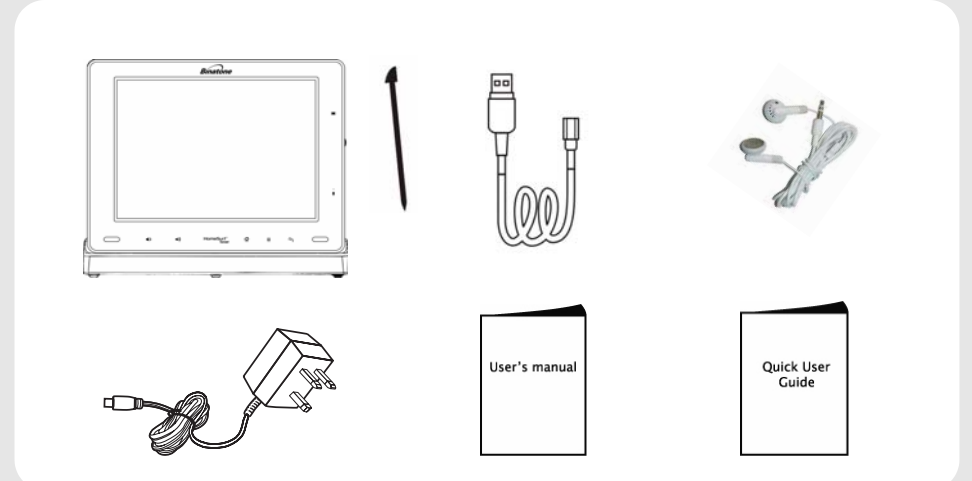

- HomeSurf Tablet with stylus pen and docking station
- Docking station (for charging and audio amplifying)
- UK/VDE power adapter (for charging)
- USB cable (for data transfer only)
- Earphone
- User's Guide
- Quick Start Guide

# <span id="page-4-0"></span>*4 OVERVIEW OF THE PRODUCT*

### <span id="page-4-1"></span>**4.1 Front**

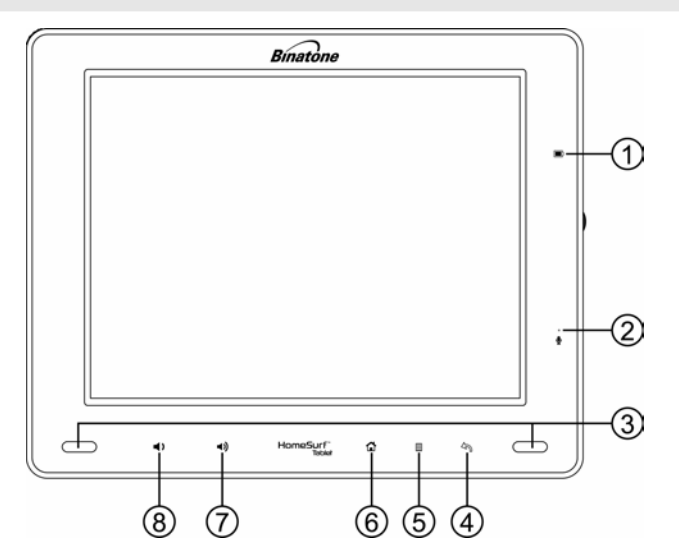

- **1 Charge LED** Turns Red when charging
- **2 Microphone**
- **3 Speakers**

**<sup>4</sup>** b

**<sup>5</sup>** O

- Press to return to previous screen.
- Press to hide the onscreen keyboard.
- Press to exit a dialog box, options menu or notifications panel.
- Press to cancel an operation.
	- Press and hold to access **Bookmarks**, **Most visited** and **History** during web browsing.
	- Press to open the options list.
	- Press and hold (about 10 seconds) to calibrate the touch screen.
	- Press and hold (about 3 seconds) to launch onscreen keyboard. Press again to hide the keyboard.
- **6 d** Press to return to the home screen.<br>• Press and hold for 1 second to switch between tasks.
	-

#### **OVERVIEW OF THE PRODUCT**

- **7 (a)** Press to increase volume.
- **8 d e** Press to reduce volume.

#### *Note*

 $\bigcirc$  ,  $\Box$  ,  $\bigcirc$  ,  $\Box$  and  $\Box$  are capacitive sensing keys that can be activated with a light touch of the finger.

The LED lights up in blue when you power on the HomeSurf Tablet.

### <span id="page-5-0"></span>**4.2 Side**

 $\xi$ 

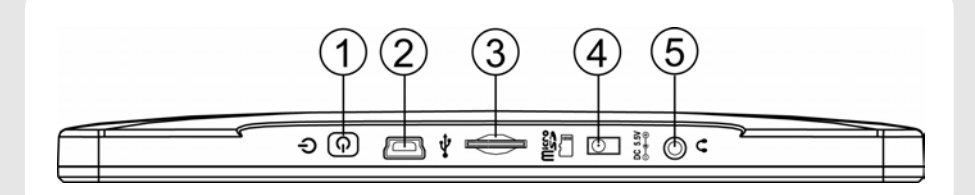

- **1 d** Press to power up or down
- **2**  $\leftarrow$  Plug in the USB cable for connection to a PC for data transfer.

#### *Note*

The USB port is for data transfer with a PC only. You cannot use it for charging.

- **3 Micro SD card slot** Insert your micro SD card
- **4 Power connector** Plug in the power adaptor for charging
- **5 A** Plug in a 2.5mm headset to listen to music and watch videos  $\Omega$

### <span id="page-5-1"></span>**4.3 Basic operations of your Homesurf Tablet**

You can operate the HomeSurf Tablet by touching the surface of the display using the Stylus pen (included) or with your finger.

#### **4.3.1 Using the stylus pen**

The stylus pen is tucked away inside a holder on the top left of your HomeSurf Tablet.

To remove the stylus, simply pull out the pen.

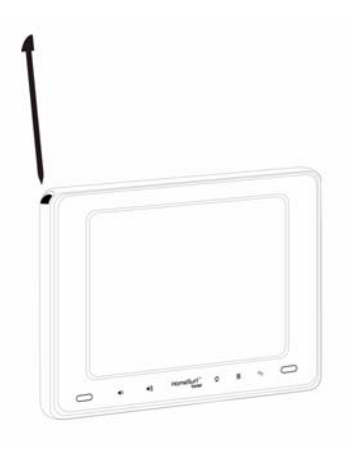

Whenever you want to replace the stylus back into the holder, make sure that the clip is facing up and the pen is inserted with the tip first. Then, gently push the stylus into the holder.

Familiarize yourself with the stylus actions until you can navigate the various screens on your HomeSurf Tablet.

### **4.3.2 Using your finger**

**Action Function Operations**

**Tap** • Select onscreen items such

- as application and settings icons
	- Select onscreen buttons.
	- Type using the onscreen keyboard

• Gently tap an item on the screen to select the item that you wish to activate.

#### **OVERVIEW OF THE PRODUCT**

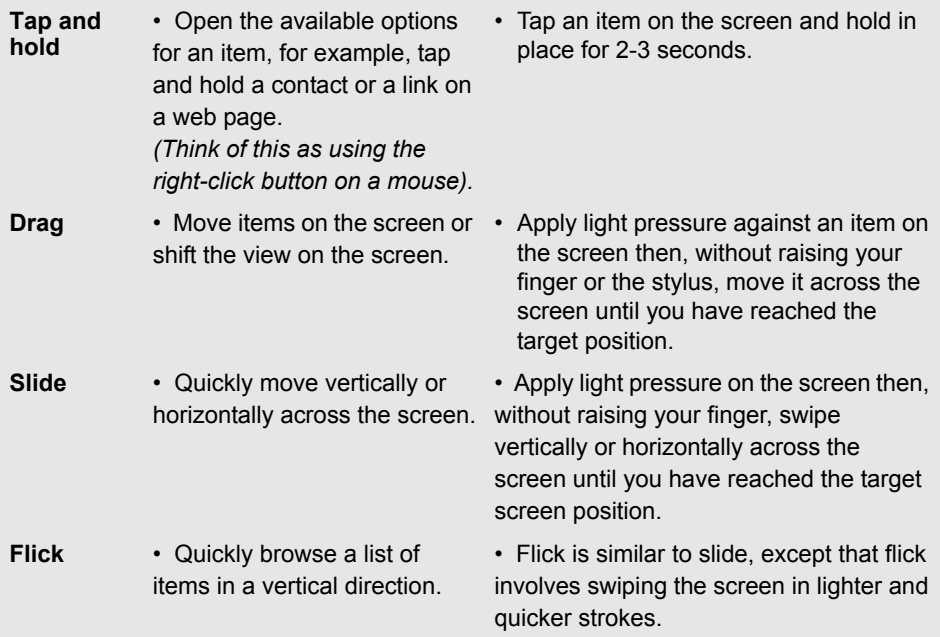

#### **4.3.3 Calibrate the touch screen**

- **1** Press and hold  $\equiv$  for about 10 seconds to start touch screen calibration.
- *2* Use the stylus pen to press the center of the cross "**+**" as accurately as possible in the four corners of the screen, and finally at the center of the screen.
- *3* After touch screen calibration, your HomeSurf Tablet will save the new touch screen data. This process might take up to a few minutes.

### **4.3.4 Status Icons**

The icons in the status bar at the top of the screen give you information on the current status of your HomeSurf Tablet.

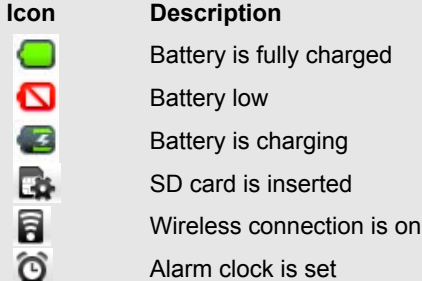

#### **OVERVIEW OF THE PRODUCT**

New email

网

 $\blacksquare$ 醒

- Downloading in progress  $\frac{1}{\sqrt{2}}$  Downloading in proven by Speaker is muted
	-
	- Song is playing
	- USB connection is on

### **4.3.5 Notifications panel**

When the status bar displays a STATUS icon, tap and hold the status bar and slide downward to open the notifications panel. Tap **Clear** to clear notifications.

You can also press **国** and tap **Notifications** to open the Notifications panel.

To hide the notifications panel, press  $\Diamond$  or tap and hold the bottom bar of the notifications panel and then slide upward.

# **Table of contents**

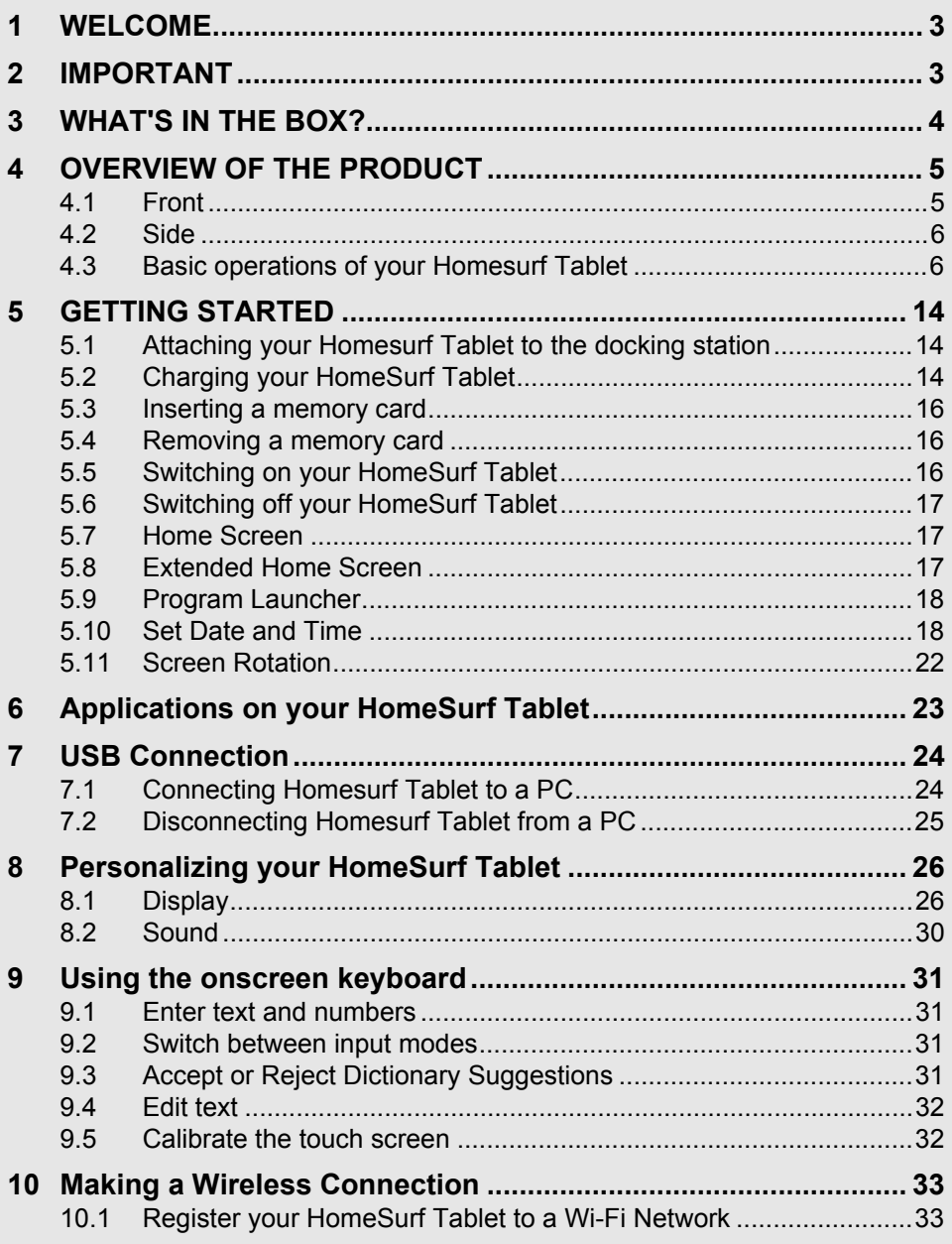

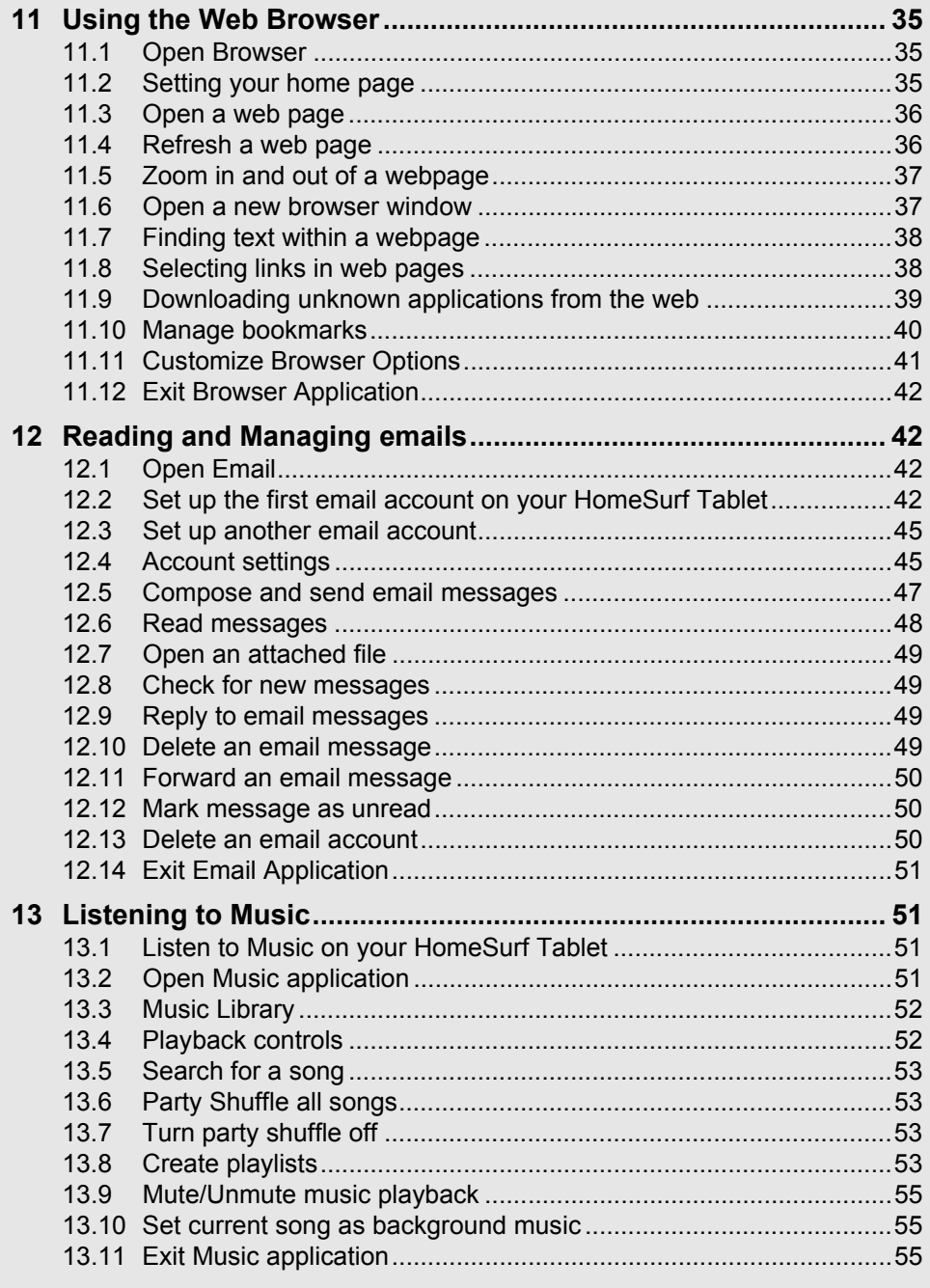

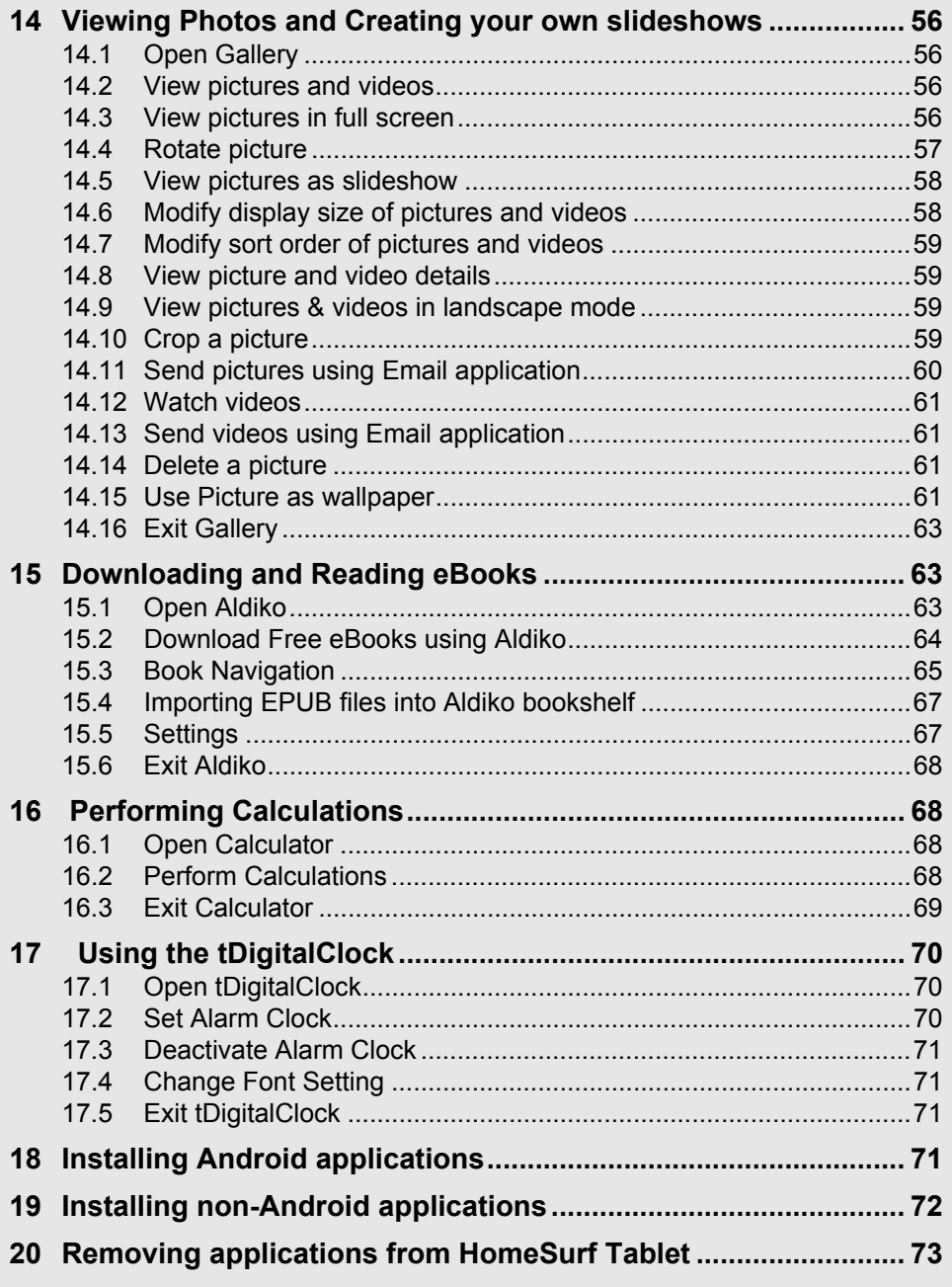

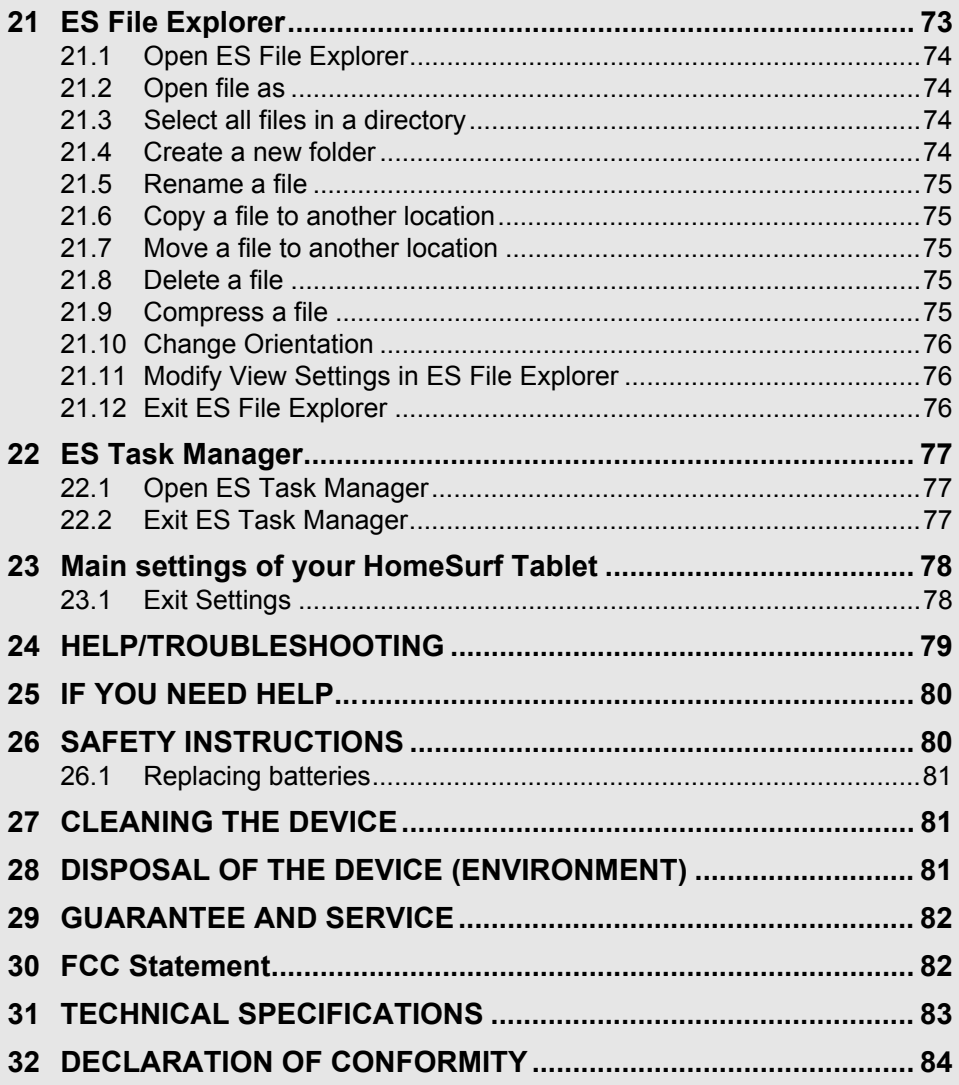

# <span id="page-13-0"></span>*5 GETTING STARTED*

### <span id="page-13-1"></span>**5.1 Attaching your Homesurf Tablet to the docking station**

The supplied docking station is also charging station and audio amplifier for your Homesurf Tablet. Simply place your Homesurf Tablet on the docking station as shown in the illustration.

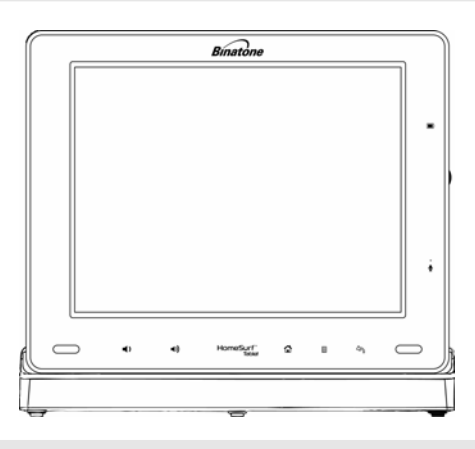

### <span id="page-13-2"></span>**5.2 Charging your HomeSurf Tablet**

Your HomeSurf Tablet comes with an integrated rechargeable battery.

New batteries are not charged when shipped. Before you start using your HomeSurf Tablet, you need to charge the battery.

Follow the steps below to connect your HomeSurf Tablet to the power outlet and charge the battery.

*1* Plug one end of the AC power adaptor into the power jack on your HomeSurf Tablet or the docking station.

*2* Plug the other end into a power outlet. *The charge LED turns red to indicate charging.*

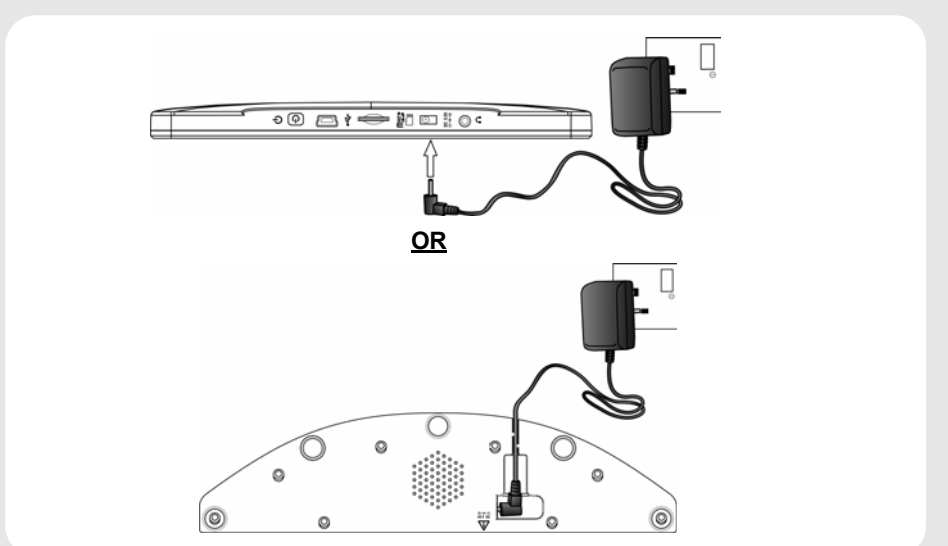

#### *Notes*

- The Red charging LED will light up when the battery is charging.
- Once the battery is fully charged, the charging LED will turn OFF.
- If your HomeSurf Tablet is totally out of battery, it may take a while before you can power up your HomeSurf Tablet.
- Battery performance depends on your usage patterns.

#### **Tips to improve battery performance**

As the device has a large screen, it will consume a lot of power. To extend battery life, you can consider the following:

*1* Reduce display brightness:

From the home screen, press **国** and tap **Settings** > **Sound & display** > **Brightness** *(reduce brightness)*;

*2* Reduce web search:

From the home screen, press  $\equiv$  and tap **Settings** > **Wireless controls** > **Wi-Fi settings** > **Network notification** *(disable)*;

*3* Turn off Wi-Fi:

From the home screen, press  $\equiv$  and tap **Settings** > **Wireless controls** > **Wi-Fi** *(turn off Wi-Fi)*.

### <span id="page-15-0"></span>**5.3 Inserting a memory card**

Your HomeSurf Tablet supports micro SD cards.

You can operate music, pictures, files and applications on the HomeSurf Tablet through a memory card.

When no MicroSD card inserted, your HomeSurf Tablet will read the internal memory.

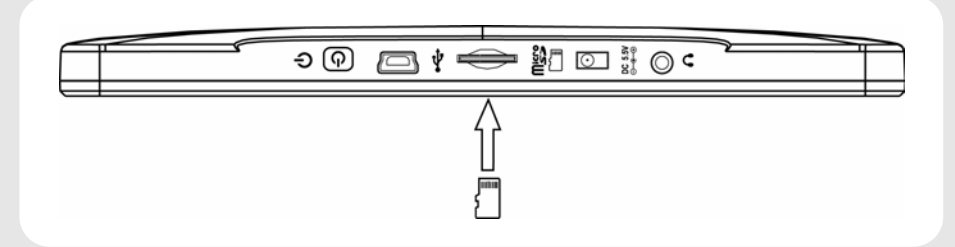

1. Insert the memory card into the card slot in the direction as indicated above until it clicks into place.

### <span id="page-15-1"></span>**5.4 Removing a memory card**

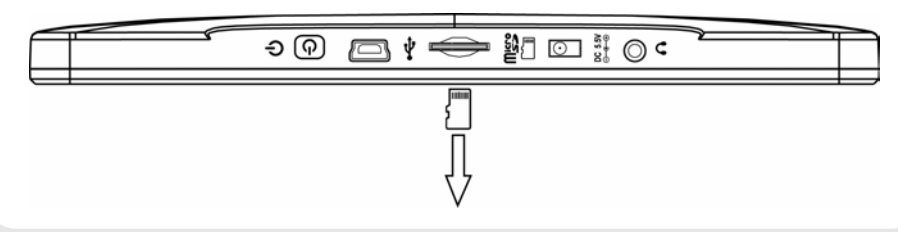

#### *When the HomeSurf Tablet is off*

1. Push in the memory card. The memory card will pop out from its slot.

#### *When the HomeSurf Tablet is on*

- 1. Press **国** and tap **Settings**.
- 2 Tap **SD card & internal storage** and tap **Unmount SD card**.
- 3. Push in the memory card. The memory card will pop out from its slot.

### <span id="page-15-2"></span>**5.5 Switching on your HomeSurf Tablet**

Press and hold  $\Phi$  and release when the blue power LED turns ON.

It takes about 1 minute for your HomeSurf Tablet to boot up.

### <span id="page-16-0"></span>**5.6 Switching off your HomeSurf Tablet**

Press and hold  $\Phi$  and release when the screen shuts down.

### <span id="page-16-1"></span>**5.7 Home Screen**

To return to the home screen at anytime, press  $\bigcap$ .

#### *Tip*

You can also press  $\sqrt{D}$  continuously until you return to the home screen.

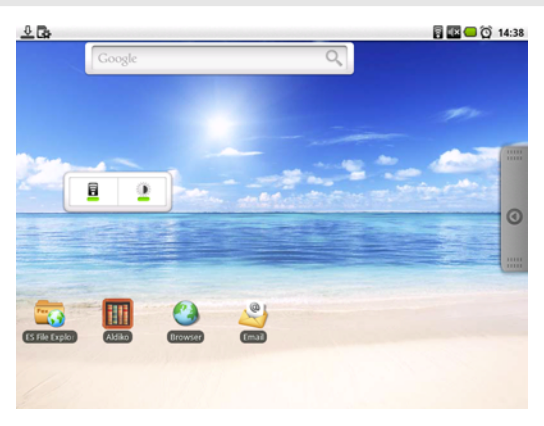

### <span id="page-16-2"></span>**5.8 Extended Home Screen**

The extended home screen lets you add more shortcuts and widgets on your HomeSurf Tablet so that you can access the widgets and applications conveniently from the home screen.

There are two additional home screens apart from the main home screen. Drag the stylus pen or slide your finger horizontally across the screen to go to the left or right side of the main home screen.

#### **GETTING STARTED**

<span id="page-17-0"></span>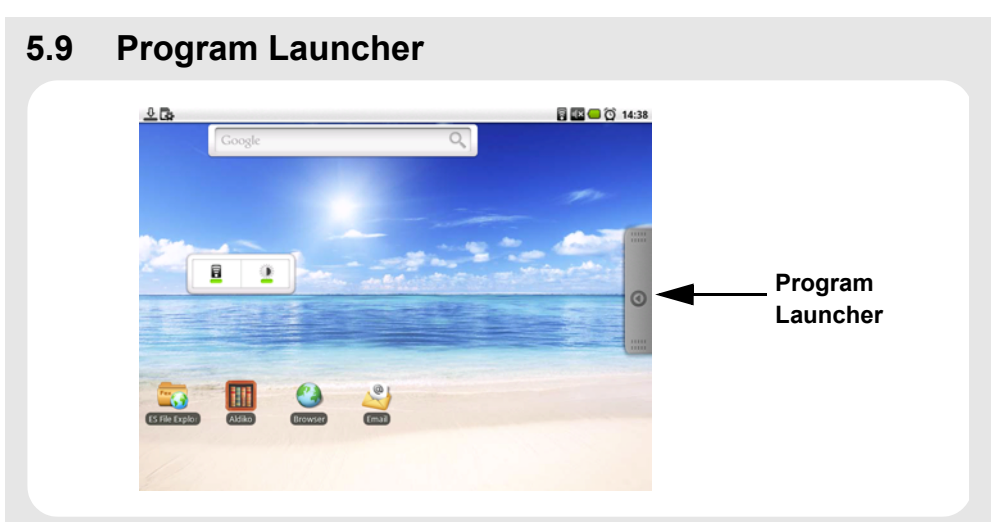

Tap **Program Launcher** to enter the applications window of your HomeSurf Tablet.

### <span id="page-17-1"></span>**5.10 Set Date and Time**

- $1$  Press  $\blacksquare$
- *2* Tap **Settings**.
- *3* Tap to select **Date & time**.
- *4* Tap **Set Date**. Tap **+** or **-** on each date field to change the Month, Day and Year.
- *5* Tap **Set** to confirm the date setting.

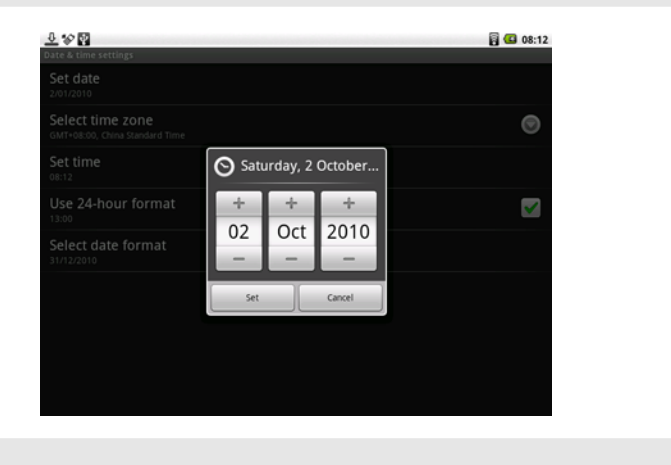

*6* Tap to select **Set time**. Tap **+** or **-** on each time field to change the Hours and Minutes.

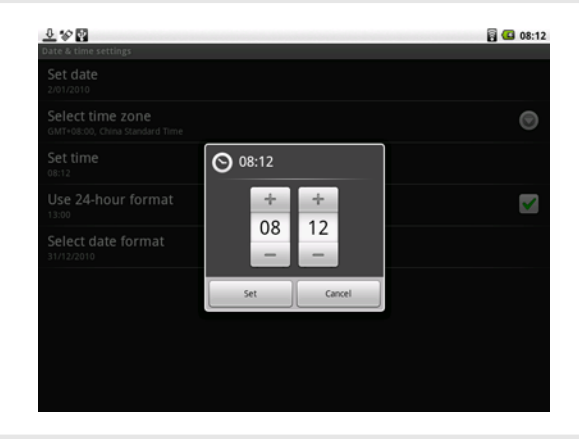

*7* Tap **AM/PM** to select **AM** (morning) or **PM** (afternoon). *Tip*

This option is available only when 24-hour format is off.

- *8* Tap **Set** to confirm the time setting.
- **9** Press  $\sqrt[n]{ }$  to exit and return to the Home Screen.

#### **5.10.1 Set Time Zone**

- $1$  Press  $\blacksquare$ .
- *2* Tap **Settings**.
- *3* Tap to select **Date & time**.
- *4* Tap **Select time zone**.

#### **GETTING STARTED**

Slide your finger vertically across the screen to find your location.

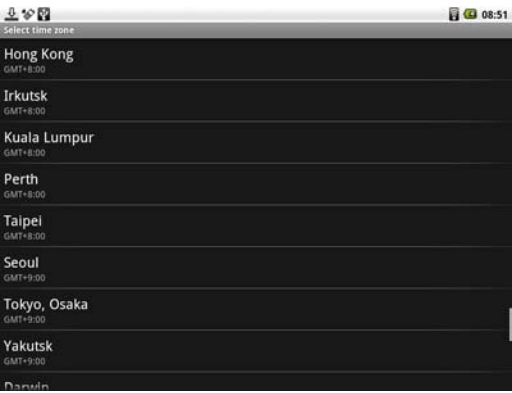

Tap to select your time zone.

#### *TIP*

To sort the time zones in alphabetical order, press **国** and tap **Sort alphabetically**.

### **5.10.2 Set Time Format**

- Press  $\blacksquare$
- Tap **Settings**.
- Tap to select **Date & time**.
- Tap **Use 24-hour format** to activate or deactivate 24-hour format.

#### *Tip*

Use 24-hour format is activated when √appears next to the option. 12-hour format is activated when √disappears.

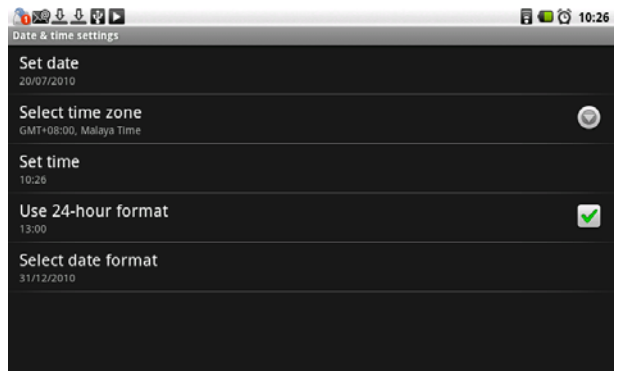

### **5.10.3 Set Date Format**

- $1$  Press  $\blacksquare$
- *2* Tap **Settings**.
- *3* Tap to select **Date & time**.
- *4* Tap **Select date format**.
- *5* Tap to select the date format that you want to use.

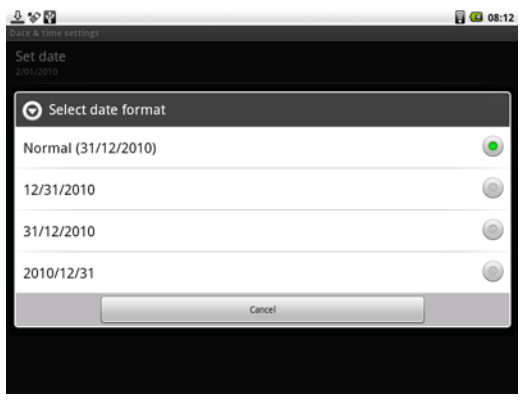

### <span id="page-21-0"></span>**5.11 Screen Rotation**

The HomeSurf Tablet has a tilt or orientation sensor, which detects if you are holding it in Portrait or Landscape mode. The screen is adjusted accordingly.

#### *Note*

Some applications (for example, Home screen) do not support automatic screen rotation.

#### *Tip*

Automatic screen rotation is enabled by default.

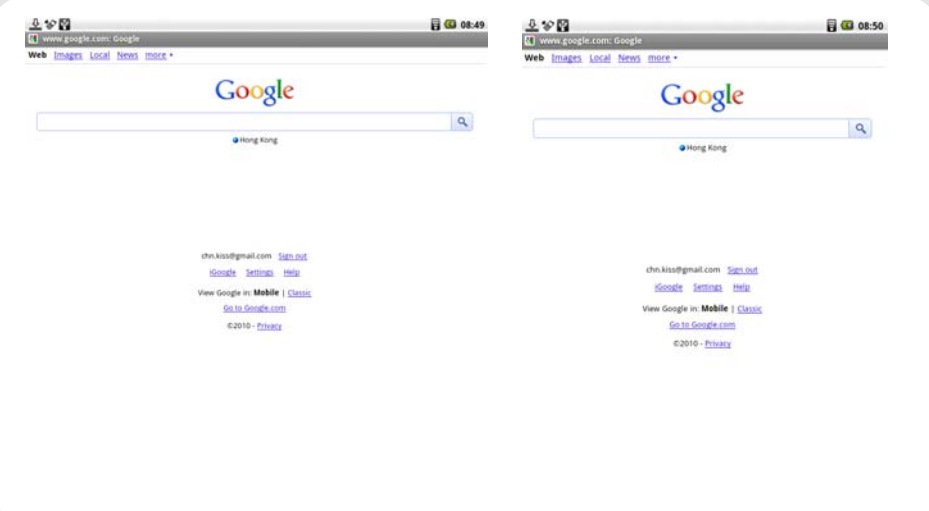

### **5.11.1 Enable/Disable automatic screen orientation**

- *1* Press  $\blacksquare$
- *2* Tap **Settings** > **Sound & display**.
- *3* Tap **Orientation** to disable automatic screen rotation.

#### *Tip*

Automatic screen rotation is disabled when √disappears.

To enable automatic screen rotation again, tap to select **Orientation**.

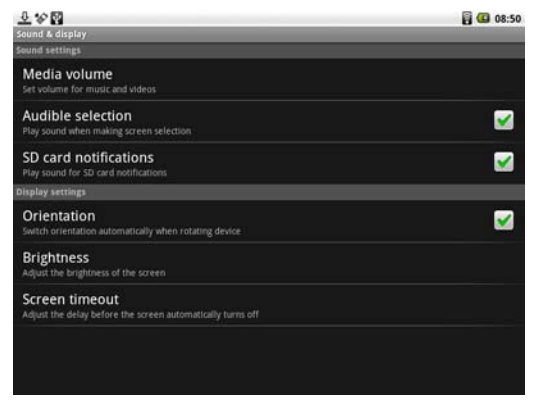

# <span id="page-22-0"></span>*6 Applications on your HomeSurf Tablet*

The following applications are included with your HomeSurf Tablet. Tap **Program Launcher** and then tap any application icon to launch the application.

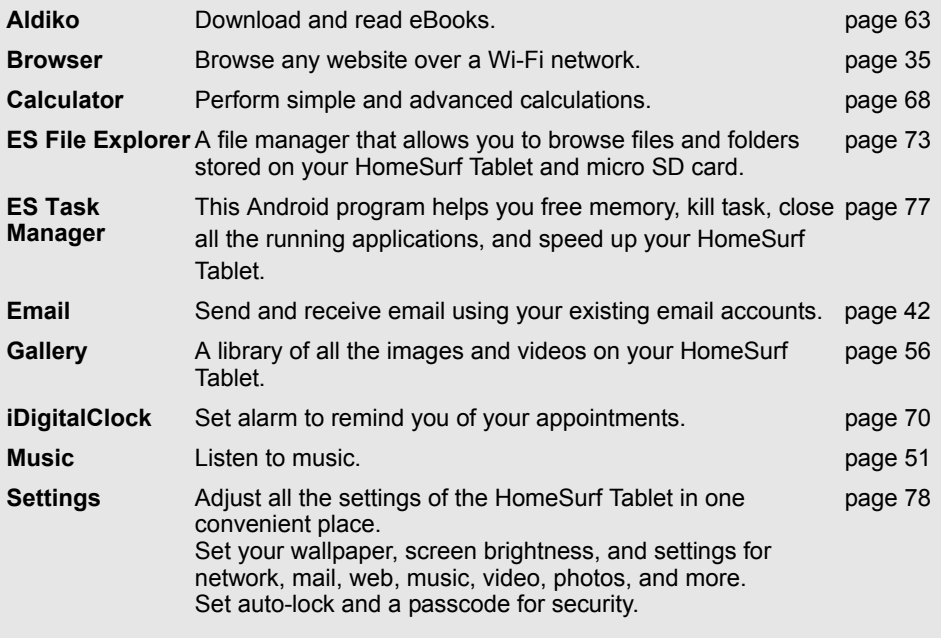

# <span id="page-23-0"></span>*7 USB Connection*

### <span id="page-23-1"></span>**7.1 Connecting Homesurf Tablet to a PC**

*1* Plug one end of the USB cable to the USB port on your Homesurf Tablet and plug the other end to your PC.

**USB connected** is displayed on your Homesurf Tablet and  $\leftarrow$  appears on the *Notifications panel.*

**2** Press  $\equiv$  and then tap **Notifications** to open the notifications panel.

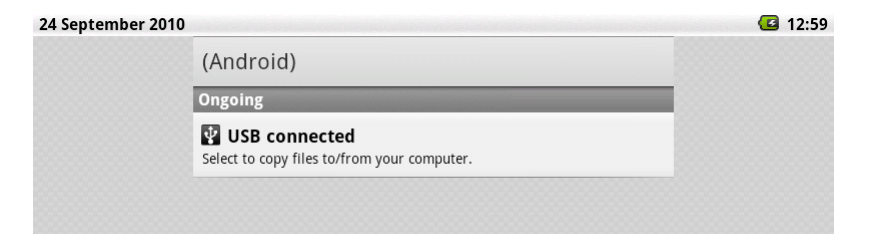

*3* In the notifications panel, tap **USB connected** and then tap **Mount**.

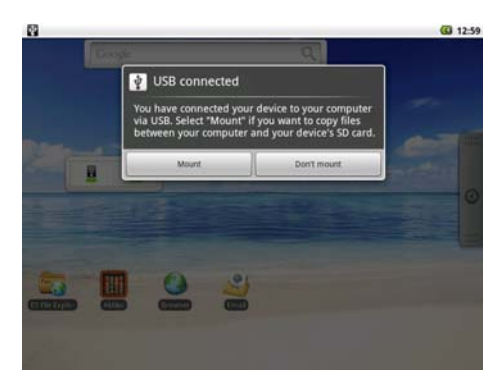

*The internal memory or the MicroSD card memory on your Homesurf Tablet will be mounted as a removable disk on your PC, by which you can read and write files between your Homesurf Tablet and the PC.*

#### *Note*

When a MicroSD card is inserted, the PC will only read the MicroSD card content.

### <span id="page-24-0"></span>**7.2 Disconnecting Homesurf Tablet from a PC**

**1** On your Homesurf Tablet, press **国** and then tap **Notifications** to open the notifications panel.

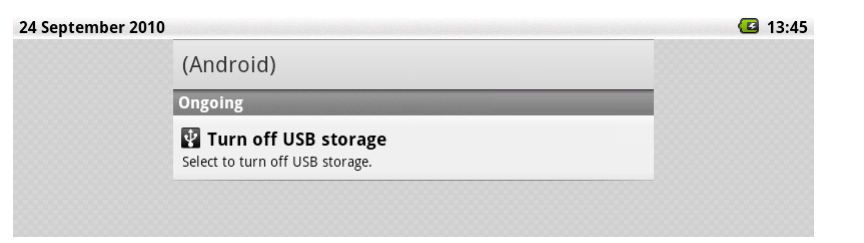

*2* In the notifications panel, tap **Turn off USB Storage** and then tap **Turn Off**.

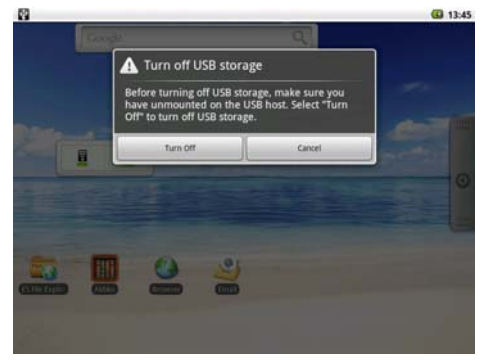

*3* Disconnect the USB cable from both your Homesurf Tablet and PC.

# <span id="page-25-0"></span>*8 Personalizing your HomeSurf Tablet*

### <span id="page-25-1"></span>**8.1 Display**

### **8.1.1 Change Wallpaper**

- **1** From the home screen, press **目** and then tap **Wallpaper**.
- *2* Tap to select **Pictures** (pictures in your memory card) or **Wallpaper gallery** (preset wallpapers on your HomeSurf Tablet).

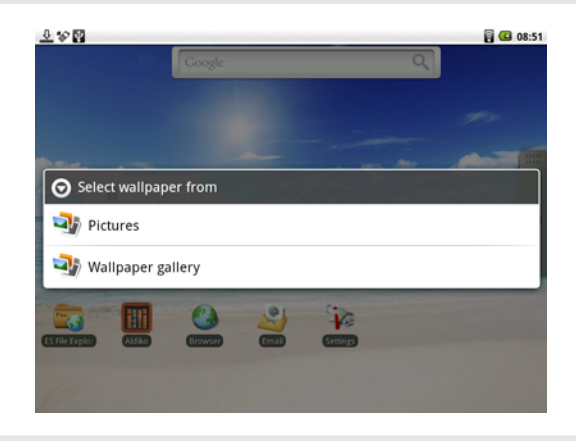

#### *Tip*

If you select **Wallpaper gallery**, simply slide horizontally across the pictures to browse them.

Tap to select a wallpaper and then tap **Set wallpaper**.

You will see that the background image is now changed to the picture you have *selected.*

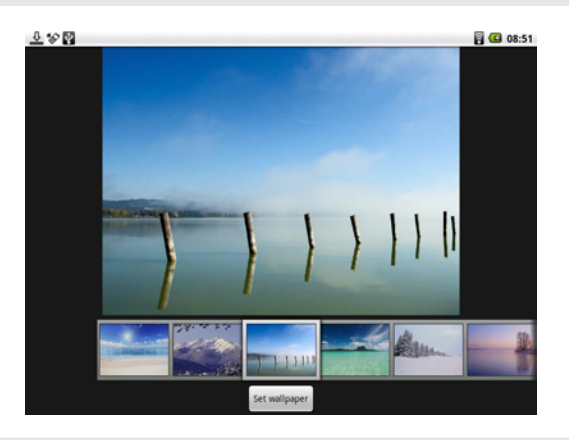

- *3* If you select **Pictures**, tap to select your desired picture.
- *4* A crop box will appear at the center of the picture.

*To resize the picture, tap and hold the edge of the crop box, and drag inward or outward.* 

*To move the crop box to another area on the picture, tap and hold inside the crop box, then drag it to the desired position.* 

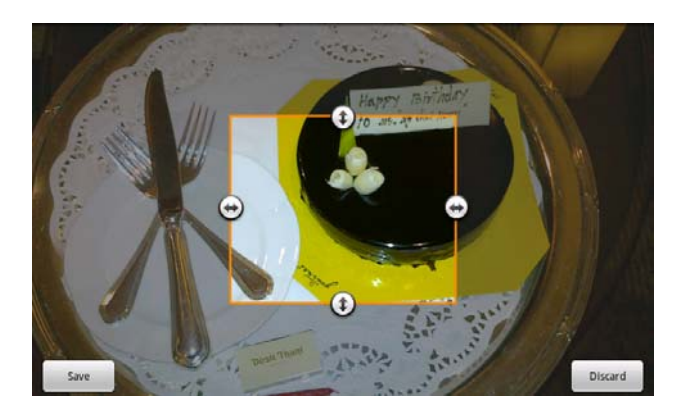

*5* Tap **Save** to set the picture as wallpaper.

*You will see that the background image is now changed to the picture you have selected.* 

### **8.1.2 Adjust Screen Brightness**

- **1** From the home screen, press  $\mathbf{F}$  and then tap **Settings** > **Sound & display** > **Brightness**.
- *2* Slide across the brightness control bar to reduce or increase screen brightness and tap **OK** to confirm.

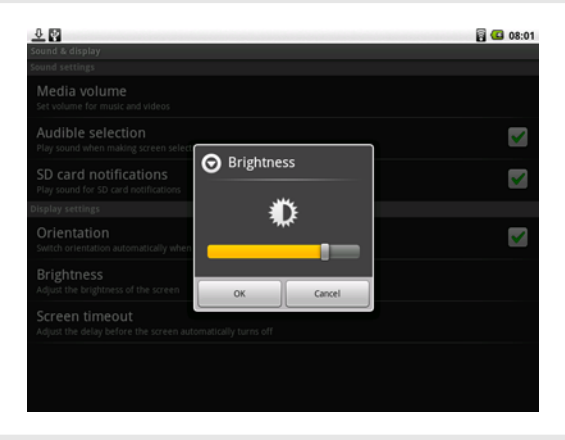

### **8.1.3 Set screen timeout**

You can adjust the delay before the screen turns dim for power saving automatically.

- *<sup>1</sup>* From the home screen, press O and then tap **Settings** > **Sound & display** > **Screen timeout**.
- *2* Tap to select **30 seconds**, **1 minute**, **2 minutes**, **10 minutes** or **Never timeout**.

### **8.1.4 Re-arrange the icons on your home screen**

- *1* Tap and hold the icon that you wish to re-arrange until it wiggles.
- *2* Slide to the position on which you wish to place the icon.
- *3* Release when the icon is correctly placed.

#### **8.1.5 Add shortcuts to your home screen**

- *1* Tap **Program Launcher**.
- *2* Tap and hold an application icon until it wiggles.
- *3* Drag the icon to the home screen.

*A shortcut of the application will be automatically created and placed on the home screen.* 

#### **8.1.6 Remove items from your home screen**

*1* Tap and hold the item until it wiggles.

*The Program Launcher will change into a recycle bin.* 

*2* Drag it into **Program Launcher**.

*The Recycle Bin turns red and the item is removed.*

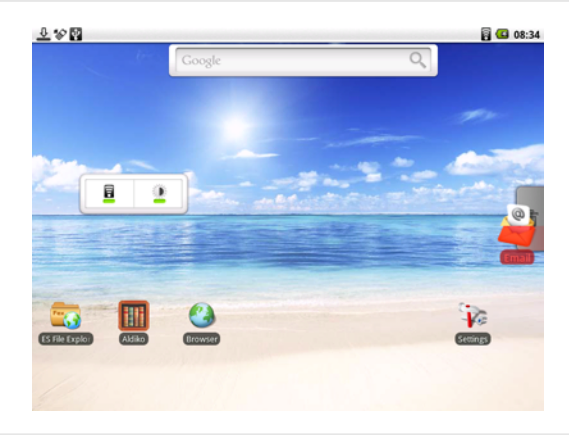

### **8.1.7 Add Widgets to your home screen**

- **1** From the home screen, press  $\mathbf{F}$ .
- *2* Tap **Add** > **Widgets**.
- *3* You will be given a list of Widgets to add to your home screen.

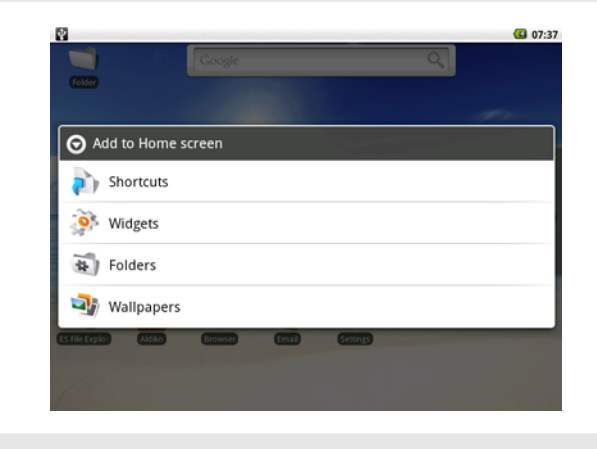

*4* Tap to select the widget that you wish to add to the home screen.

*You will see that the widget is now on your home screen.* 

### **8.1.8 Add Folders to your home screen**

- **1** From the home screen, press  $\mathbf{F}$ .
- *2* Tap **Add** > **Folders**.
- *3* Tap **New folder** or select a folder.

*A new folder is now added to your home screen.* 

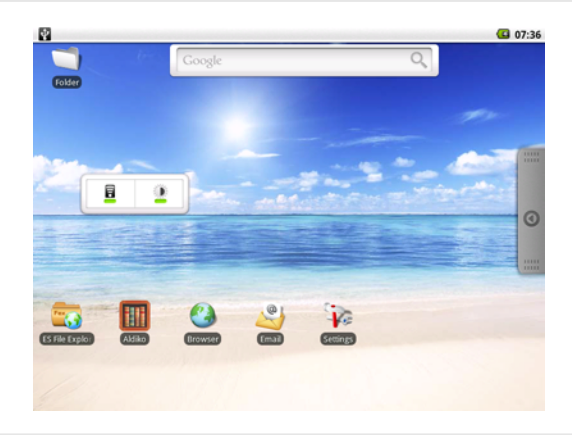

### **8.1.9 Add items to the folders on your home screen**

- *1* Tap and hold the item until it wiggles.
- *2* Drag the item to the folder in which you wish to place the item.

### <span id="page-29-0"></span>**8.2 Sound**

### **8.2.1 Set media volume**

- **1** From the home screen, press  $\mathbf{E}$ .
- *2* Tap **Settings** > **Sound & display** > **Media volume**.
- *3* Slide across the volume control bar to reduce or increase media volume and tap **OK** to confirm.

# <span id="page-30-0"></span>*9 Using the onscreen keyboard*

Your HomeSurf Tablet features a Qwerty keyboard by which the keys arrangement are exactly the same as that of a standard English computer keyboard.

The onscreen keyboard lets you enter text, such as passwords, filenames, email messages, etc. It appears automatically when you launch certain applications or when you tap on a text or number field.

To hide the onscreen keyboard, press  $\langle \hat{\mathbb{R}} \rangle$ .

### <span id="page-30-1"></span>**9.1 Enter text and numbers**

- *1* Tap on a text or number field to bring up the keyboard.
- *2* When entering texts or numbers, each letter or number appear above the key you have pressed.

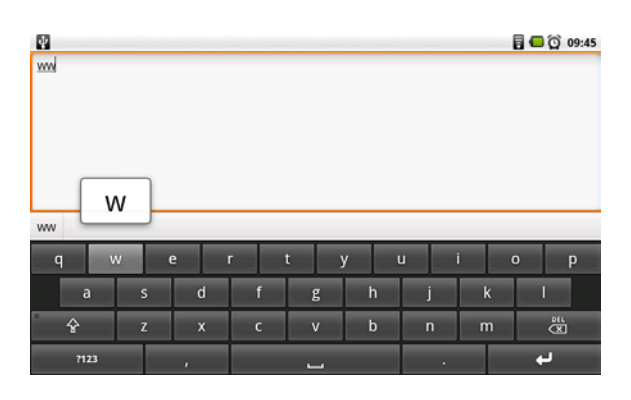

### <span id="page-30-2"></span>**9.2 Switch between input modes**

Tap **ABC** (lower case), ⇑ (upper case), **?123** (number), or **ALT** (symbols) on the onscreen keyboard to switch between different input modes.

Long press on the onscreen keyboard to show the accented characters.

### <span id="page-30-3"></span>**9.3 Accept or Reject Dictionary Suggestions**

Depending on the application you are using, the HomeSurf Tablet uses a dictionary to suggest corrections or complete the word you are typing.

To accept the suggested word, simply tap on the suggested entry. To reject the suggested word, simply continue typing.

### <span id="page-31-0"></span>**9.4 Edit text**

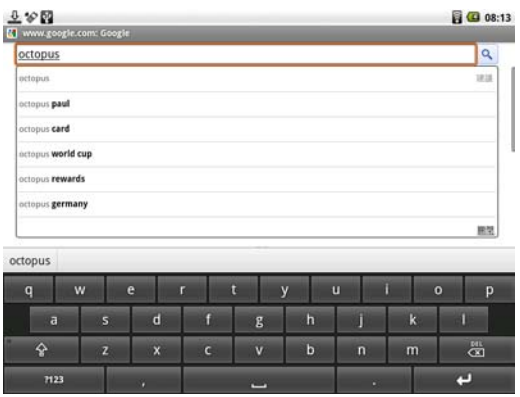

Tap and hold on the word you have typed to activate the following edit text options:

**Select all Select text Cut all Copy all Input Method**

### <span id="page-31-1"></span>**9.5 Calibrate the touch screen**

- **1** Press and hold  $\mathbf{F}$  for about 10 seconds to start touch screen calibration.
- *2* Use the stylus pen to press the center of the cross **"+"** as accurately as possible in the four corners of the screen, and finally at the center of the screen.
- *3* After touch screen calibration, your HomeSurf Tablet will save the new touch screen data. This process might take up to a few minutes.

# <span id="page-32-0"></span>*10 Making a Wireless Connection*

Before you can surf the Internet, send and receive emails, download content and applications etc., you must join a Wi-Fi network that is connected to the Internet.

For Wi-Fi networks that are not secured with a PIN code, you can easily connect to them and access the Internet freely. However, for Wi-Fi networks that are secured with password, you need to have the password to access the Internet.

### <span id="page-32-1"></span>**10.1 Register your HomeSurf Tablet to a Wi-Fi Network**

- **1** From the homescreen, press  $\blacksquare$ .
- *2* Tap **Settings** > **Wireless controls**.
- *3* Tap **Wi-Fi** to turn on wireless connection.

 *appears in the Wi-Fi checkbox.* 

*4* Tap **Wi-Fi settings**.

*Your Homesurf Tablet will start to scan for the networks within range and display a list of available Wi-Fi networks.* 

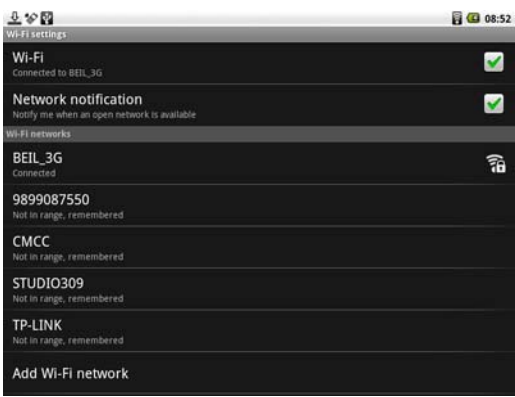

*5* Tap the Wi-Fi network that you want your Homesurf Tablet to be connected with.

*If the network is not secured with a password, your Homesurf Tablet will start to establish a link with it.* 

*If is a secured network, you will be prompted to select the security option (for networks secured with WEP) and enter the wireless password.*

#### *Tip*

If you are not sure about the network security option, try with the **Share** option and see if your connection to the network is successful. If this doesn't work, try the **Open** option. Make sure that you have entered the correct password. (To cross check your password, tap on **Show password.** checkbox as indicated below)

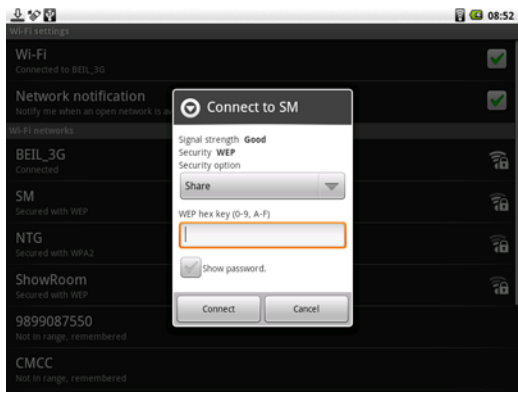

- *6* Tap on the password field to launch the onscreen keyboard. Enter the password and tap **Connect**.
- *7* Your Homesurf Tablet will start to establish a link to the network. Once a connection established, **"Connected"** will appear below the name of the Wi-Fi network.
- 8 Press **1** to return to the home screen.

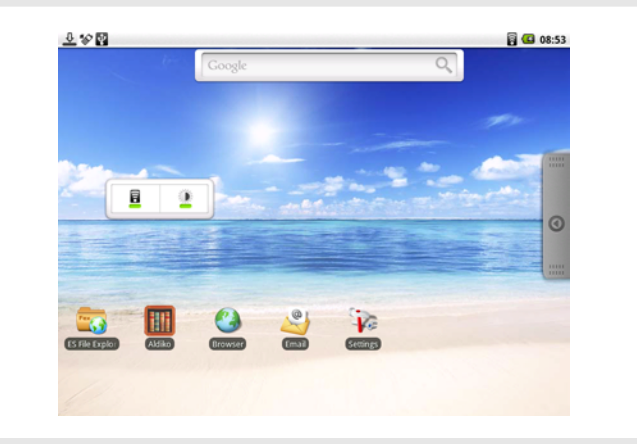

 $\otimes$  will appear on the status bar of your home screen.

You can now use the Internet function.

#### *Note*

The connection speed is dependent on the capability of the Wi-Fi network.

Once you have joined a Wi-Fi network manually, your HomeSurf Tablet will automatically connect to it whenever the network is in range. If more than one previously used network is in range, your HomeSurf Tablet will join the one last used.

# <span id="page-34-0"></span>*11 Using the Web Browser*

**YOU MUST JOIN A WI-FI NETWORK THAT IS CONNECTED TO THE INTERNET BEFORE YOU CAN SURF THE WEB VIA THE BROWSER APPLICATION.** 

#### **SEE PAGE [33](#page-32-1) ON HOW TO JOIN A WI-FI NETWORK.**

You can use the **Browser** to surf the web. The Browser is fully optimized and comes with advanced features that let you enjoy Internet browsing on your HomeSurf Tablet.

### <span id="page-34-1"></span>**11.1 Open Browser**

Tap **Program Launcher** > **Browser**.

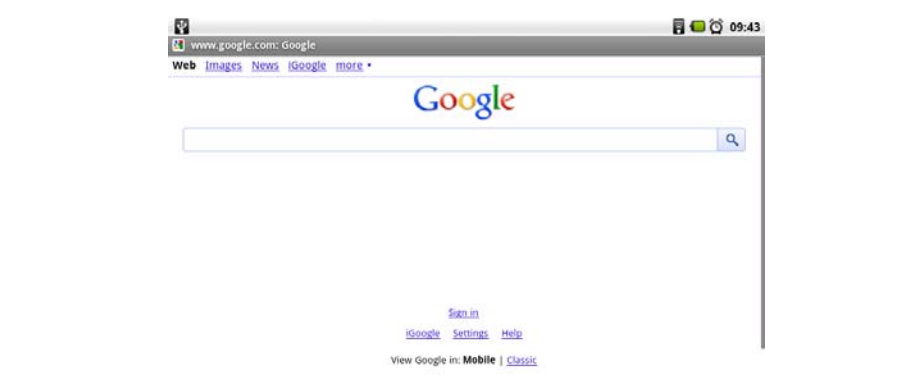

### <span id="page-34-2"></span>**11.2 Setting your home page**

By default, the home page is www.google.com

- **1** To set another home page, press **国** and tap **More**.
- *2* Tap **Settings** > **Set home page**.
- *3* In the **Set home page** dialog box, tap on the URL input field to launch the onscreen keyboard.
- *4* Enter the web address of the home page and tap **Done**.

*5* Tap **OK** to confirm.

### <span id="page-35-0"></span>**11.3 Open a web page**

**1** In the **Browser** window, press  $\mathbf{F}$  and tap **Go**.

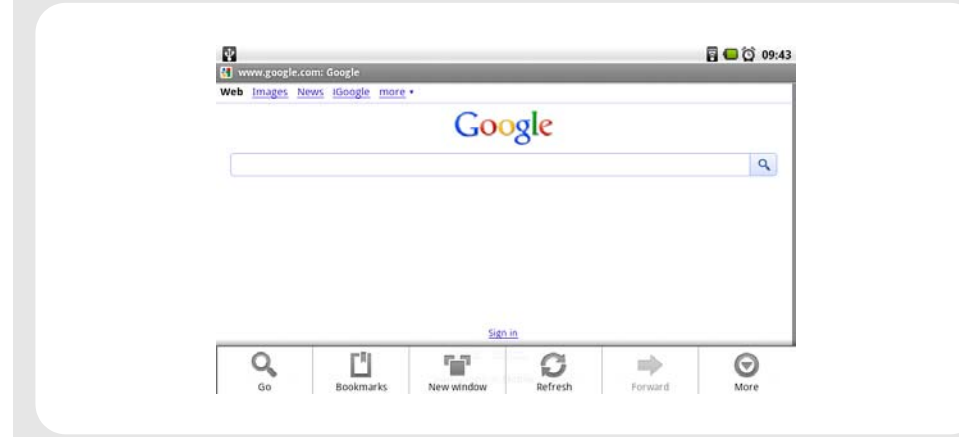

*2* Enter the web address in the URL field using the onscreen keyboard and tap **Go**.

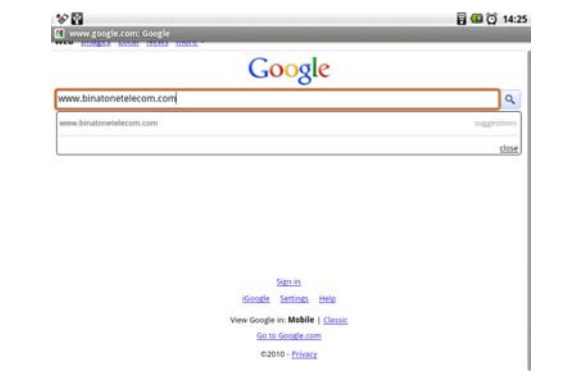

#### *Note*

As you enter the address, matching web page addresses will appear on the screen. Tap an address to go directly to that web page or continue to enter the web page address.

### <span id="page-35-1"></span>**11.4 Refresh a web page**

**1** On the web page, press  $\mathbf{E}$ .
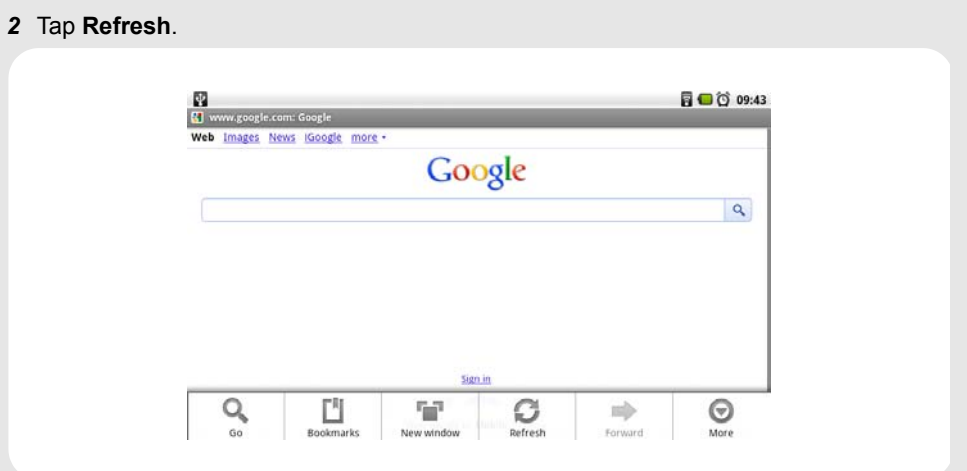

## **11.5 Zoom in and out of a webpage**

- *1* Launch the zoom control by sliding across the screen in one direction.
- *2* Tap the zoom control icon to zoom in and zoom out.

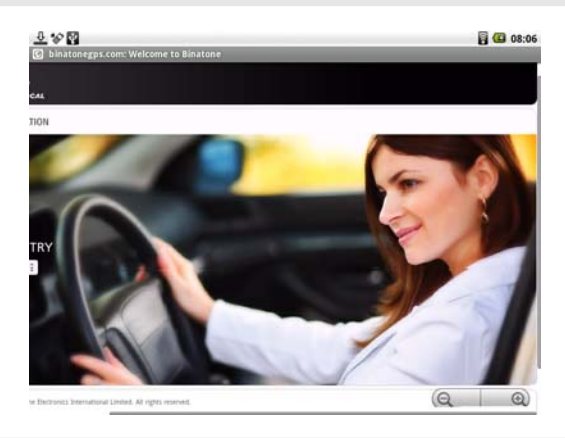

## **11.6 Open a new browser window**

You can open multiple browser windows and switch between different web pages.

**1** In the Browser window, press **国** and tap **New Window**.

*A new browser window opens and enters the home page.*

### **11.6.1 Switch between browser windows**

- **1** In the Browser window, press **国** and tap **Windows**.
- *2* Tap to select the browser window you wish to display.

### **11.7 Finding text within a webpage**

*1* When viewing a webpage, press  $\equiv$  and then tap **More** > **Find on page**.

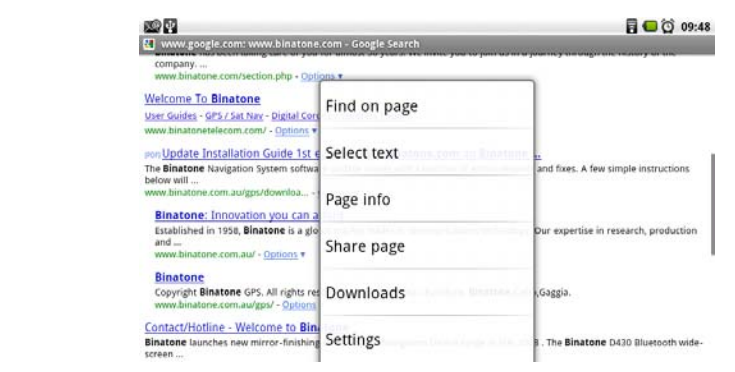

- *2* Tap on the input field to launch the onscreen keyboard.
- *3* Enter the text using the onscreen keyboard and tap **Done**.

*The matching texts are highlighted on the screen.*

*4* Tap **<** or **>** to go to the previous or next matching text.

## **11.8 Selecting links in web pages**

### **11.8.1 Web page links**

*1* Tap and hold the link.

*A pop-up menu opens*

*2* Tap to select **Open**, **Open in new window**, **Bookmark link**, **Save link**, **Share link** or **Copy link URL**.

### **11.8.2 Email links**

*1* Tap and hold the link.

*A pop-up menu opens.*

*2* Tap to select **Send email** or **Copy**.

*If you select Send email, the Email application will launch automatically.*

- *3* Enter the recipient and subject using the onscreen keyboard and tap **Next**.
- *4* Enter the message and then tap **Send** to send the email, **Save as draft** or **Discard**. (For more information on composing and sending email messages, see **[Compose and](#page-46-0)  [send email messages on page 47](#page-46-0)**.)

#### *Tip*

If you exit the email application without saving the message you have composed, the message will be automatically saved as draft in the Draft folder of your default email account.

## **11.9 Downloading unknown applications from the web**

Before you can download web applications, you must first enable downloading from the **Settings** menu.

- *<sup>1</sup>* Press O, and then tap **Settings** > **Applications**.
- *2* Tap **Unknown sources** to enable or disable the downloading of unknown applications.

When enabledm,  $\sqrt{ }$  appears next to the option.

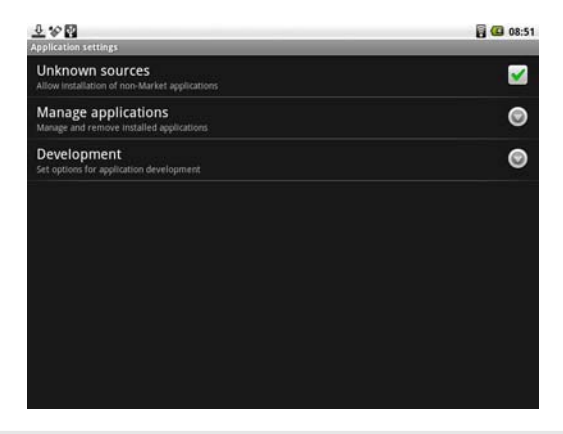

#### *Warning!*

Applications downloaded from the web can be from unknown sources. To protect your HomeSurf Tablet and personal data, download applications only from trusted sources.

### **11.9.1 View your downloads**

**1** In the Browser window, press  $\equiv$  and then tap **More** > **Downloads**.

# **11.10 Manage bookmarks**

You can store as many bookmarks as you want on your HomeSurf Tablet.

### **11.10.1Bookmark a web page**

- *1* In the Browser window, go to the web page you want to bookmark.
- **2** Press **h** and then tap **Bookmarks**.

*The bookmark option opens.*

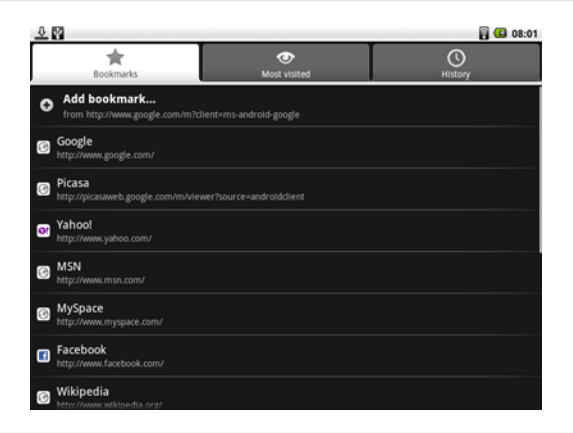

- *3* Tap **Add bookmark** and enter the bookmark name.
- *4* Edit the location if needed.
- *5* Tap **OK**.

### **11.10.2Open a bookmark**

**1** In the Browser window, press **h** and then tap **Bookmarks**.

*The bookmark option opens.*

*2* Tap to select the bookmark to open it.

# **11.11 Customize Browser Options**

You can customize the Browser to suit your browsing preferences by setting the display, privacy, and security options. In the Browser window, press **国** and then tap More > **Settings** to modify the following browser settings according to your preference.

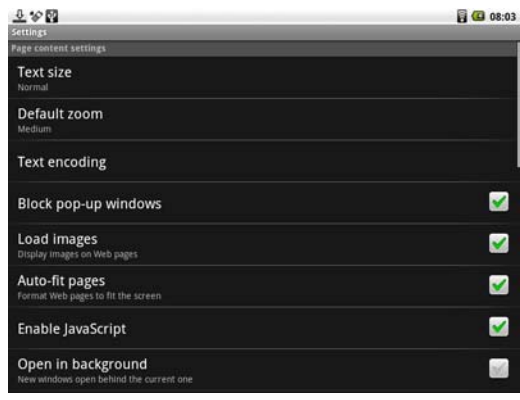

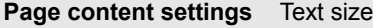

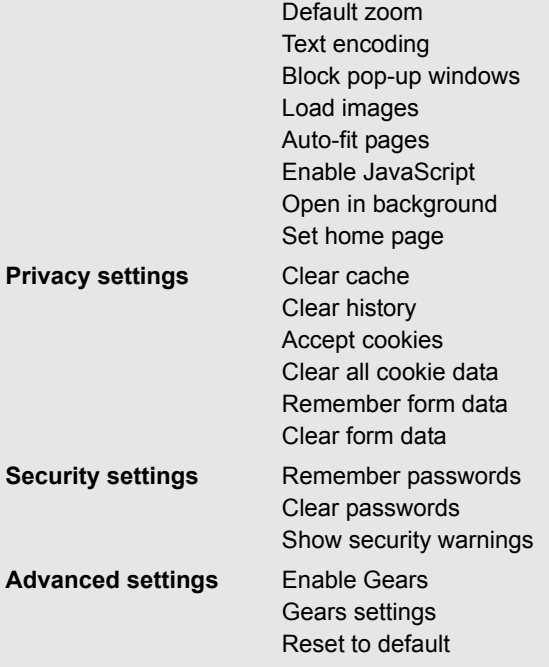

When ∕appears next to the option, the setting is enabled. To disable, tap the option again.

# **11.12 Exit Browser Application**

#### **Do one of the following:**

- Press  $\sqrt{ }$  until you return to the home screen.
- Proce  $\Delta$

# *12 Reading and Managing emails*

**YOU MUST JOIN A WI-FI NETWORK THAT IS CONNECTED TO THE INTERNET BEFORE YOU CAN SURF THE WEB VIA THE BROWSER APPLICATION.** 

#### **SEE PAGE [33](#page-32-0) ON HOW TO JOIN A WI-FI NETWORK.**

The **Email** application lets you send and receive emails and it works with most popular email systems such as Google mail, Yahoo mail as well as POP3 and IMAP accounts.

Free email accounts such as *www.google.com/mail*, *www.aol.com*, etc. are available online if you do not have an email account.

## **12.1 Open Email**

Tap **Program Launcher** > **Email**.

### **12.2 Set up the first email account on your HomeSurf Tablet**

- *1* Tap **Program Launcher** > **Email**.
- *2* In **Your Accounts** window, tap **Next**.
- *3* Enter your **Email address** and tap **Next**.

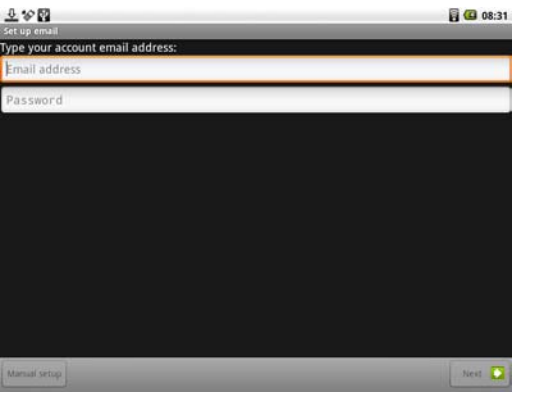

*4* Enter your **Password** and tap **Next**.

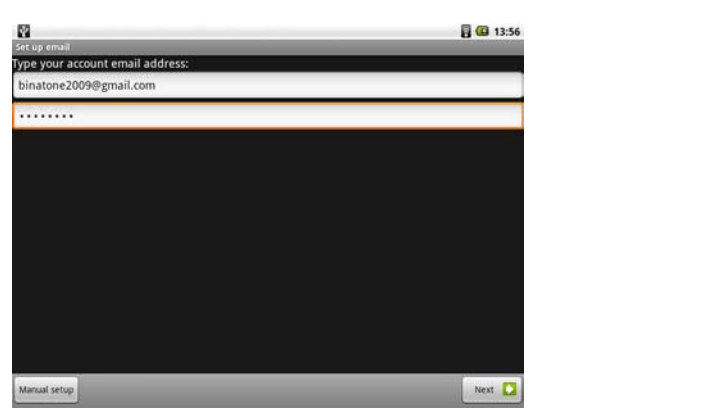

*5* Tap to select **POP3 account** or **IMAP account**.

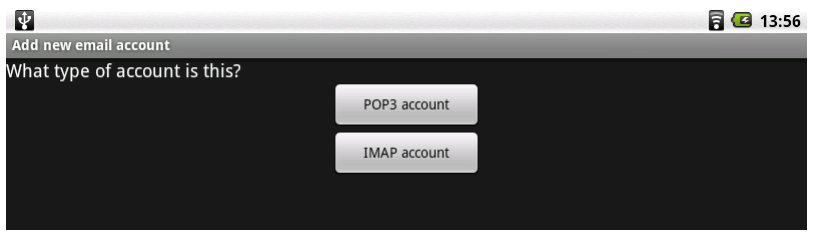

#### *Note*

If the account type you want to set up is not in the HomeSurf Tablet database, you will be asked to use Manual Setup. For example, you need to enter the following to set up a Gmail account:

> *POP3 server = pop.gmail.com Port = 995 Security = SSL (if available) SMTP server = smtp.gmail.com Port = 465 Security = SSL (if available) Authentication = Yes*

It is recommended that you get all the necessary information for the email account such as incoming/outgoing server settings before you proceed.

### **Reading and Managing emails**

Incoming server settings example:

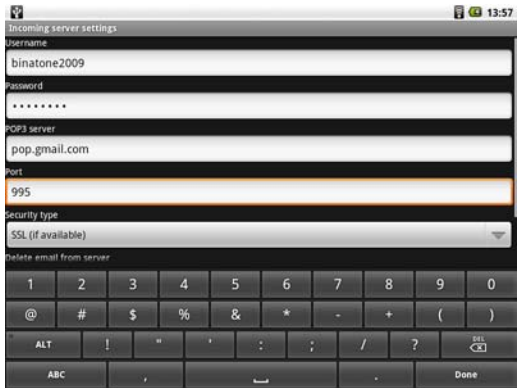

Outgoing server settings example:

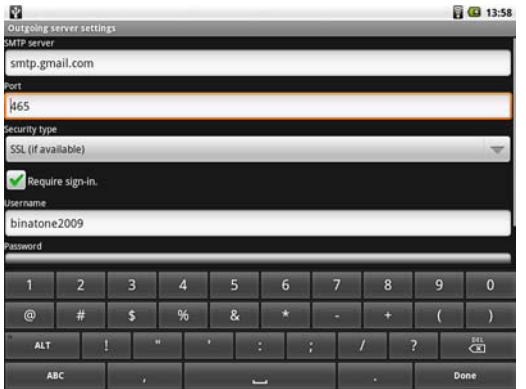

*6* Tap **OK** or **Next**.

*The email application will start to verify your incoming and outgoing server settings.*

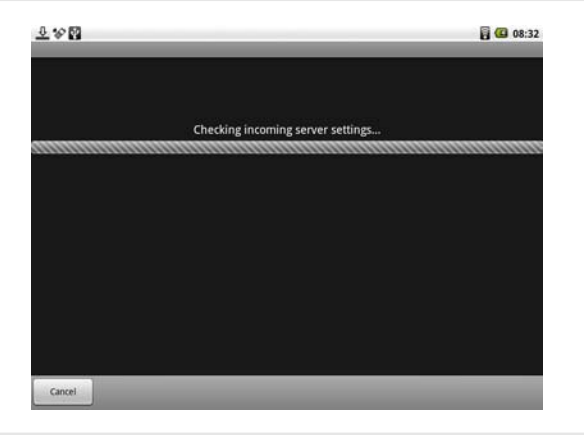

*7* Enter the **Account name** (optional) and **Your name** (optional) to be displayed on outgoing messages, and then tap **Done**.

*The email application will start to load your messages. It might take a few minutes for the messages to load completely.*

#### *Notes*

When you have set up an email account, the account will open by default when you open Email.

If you have set up more than one email account, the email accounts will appear in **Your accounts** list. Tap to select the account you wish to access.

### **12.3 Set up another email account**

*Do one of the following:*

- If you are in **Your accounts** list screen, press  $\equiv$  and then tap Add account.
- If you are in an email account, press  $\equiv$  and then tap **Account settings** > Add **another account**.

*Follow the onscreen instructions to set up your email account.*

### **12.4 Account settings**

#### **12.4.1 Edit Account name**

- *1* Tap **Program Launcher** > **Email**.
- **2** Press  $\equiv$  and tap **Account settings** > **Account name**.
- *3* Enter your account name and tap **OK**.

#### **Reading and Managing emails**

### **12.4.2 Edit Your name**

- *1* Tap **Program Launcher** > **Email**.
- **2** Press  $\equiv$  and tap **Account settings** > Your name.
- *3* Enter your name and tap **OK**.

### **12.4.3 Set default email account**

- *1* Tap **Program Launcher** > **Email**.
- **2** Press  $\equiv$  and tap **Account settings** > Default account.

✓ *appears next to the option. Your emails will be sent from this account by default.*

### **12.4.4 Set email check frequency**

- *1* Tap **Program Launcher** > **Email**.
- **2** Press **E** and tap Account settings > Email check frequency.
- *3* Tap to select **Every 5 minutes**, **Every 10 minutes**, **Every 15 minutes**, **Every 30 minutes** or **Every hour**.

### **12.4.5 Set email notification on status bar**

- *1* Tap **Program Launcher** > **Email**.
- 2 Press **B** and tap **Account settings** > **Email notifications**.

✓ *appears next to the option. When a new email arrives, a notification will appear on the status bar of your HomeSurf Tablet.* 

### **12.4.6 Set Ringtone for the arrival of new emails**

- *1* Tap **Program Launcher** > **Email**.
- **2** Press  $\equiv$  and tap **Account settings** > **Select ringtone**.
- *3* Tap to select a ringtone from the list, **Default ringtone** or **Silent**.
- *4* Tap **OK** to confirm.

### **12.4.7 Modify incoming server settings**

- *1* Tap **Program Launcher** > **Email**.
- **2** Press  $\equiv$  and tap **Account settings** > Incoming settings.

*3* Modify the settings and tap **Next** to check and activate your new settings.

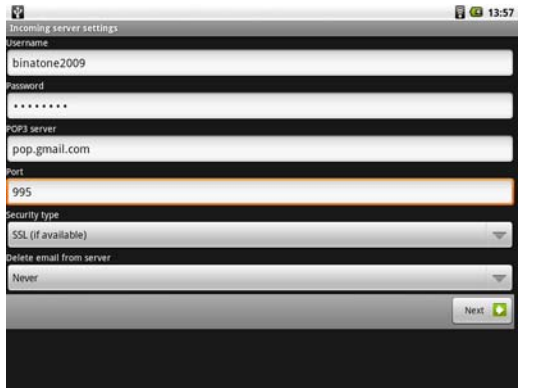

### **12.4.8 Modify outgoing server settings**

- *1* Tap **Program Launcher** > **Email**.
- **2** Press  $\equiv$  and tap **Account settings** > Outgoing settings.
- *3* Modify the settings and tap **Next** to check and activate your new settings.

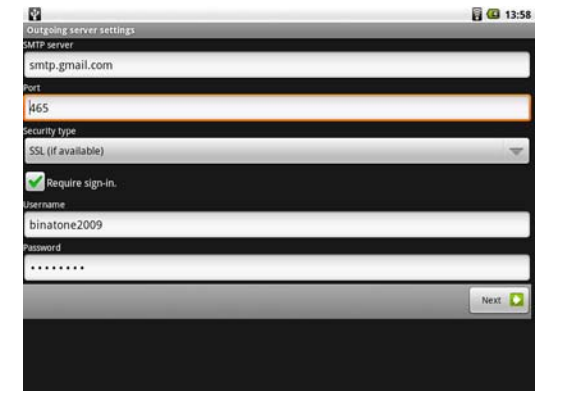

### <span id="page-46-0"></span>**12.5 Compose and send email messages**

You can send an email message to anyone who has an email address. You can send the message to one person or to a group of people.

- *1* Tap **Program Launcher** > **Email**.
- **2** Press  $\mathbf{E}$  and tap **Compose**.

*3* Enter the message recipientís email address in the **To** field and tap **Next**.

#### *Tip*

 If you are sending the email to several recipients, separate the email addresses with a comma. You can add as many message recipients as you want.

If you want to send a carbon copy (Cc) or a blind carbon copy (Bcc) of the email to other recipients, press  $\equiv$  and then tap **Add Cc/Bcc:**.

- *4* Enter the subject in the Subject field and tap **Next**.
- *5* Compose your message and tap **Done**.
- *6* Tap **Send** to send the message.

#### *Note*

Tap **Save as draft** to save the message as a draft or tap **Discard** to delete the message you have just composed.

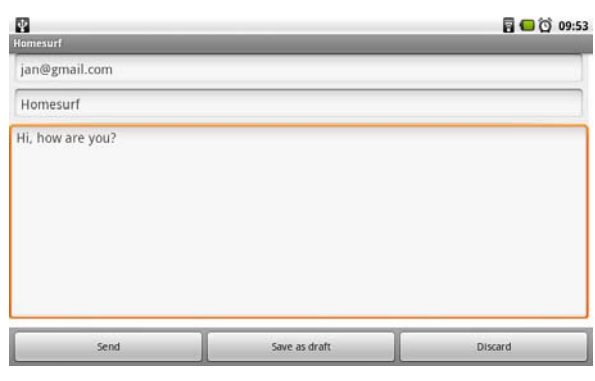

### *Tip*

If you exit the email application without saving the message you have composed, the message will be automatically saved as draft in the **Draft** folder of your email account.

## **12.6 Read messages**

*1* Tap **Program Launcher** > **Email**.

*The available mailboxes will be displayed.*

![](_page_48_Picture_126.jpeg)

*2* Tap to select a mailbox.

*The messages will be displayed.*

*3* Tap to select the message you want to view.

### **12.7 Open an attached file**

You can open and view some types of files and images attached to messages you receive. Tap the attachment. It downloads to HomeSurf Tablet and then opens.

If the format of an attached file is not supported by HomeSurf Tablet, you can see the name of the file but you can't open it.

### **12.8 Check for new messages**

In the mailbox window, press  $\mathbf{F}$  and tap **Refresh**.

### **12.9 Reply to email messages**

- *1* Tap **Program Launcher** > **Email**.
- *2* Tap to select the mailbox.
- *3* Tap to select the email you want to reply.
- *4* Tap **Reply** or **Reply all** to reply to the email.

### **12.10Delete an email message**

- *1* Tap **Program Launcher** > **Email**.
- *2* Tap to select the mailbox.
- *3* Tap to select the email you want to delete.
- *4* Tap **Delete** to delete the email.

### **12.11 Forward an email message**

- *1* Tap **Program Launcher** > **Email**.
- *2* Tap to select the mailbox.
- *3* Tap to select the email you want to forward.
- **4** Press  $\equiv$  and tap **Forward** to forward the email.
- *5* Enter the message recipientís email address in the **To** field and tap **Next**.

#### *Tip*

If you are sending the email to several recipients, separate the email addresses with a comma. You can add as many message recipients as you want.

If you want to send a carbon copy (Cc) or a blind carbon copy (Bcc) of the email to other recipients, press  $\equiv$  and then tap **Add Cc/Bcc:**.

- *6* Enter the subject in the Subject field, tap **Next**.
- *7* Compose your message and tap **Done**.
- *8* Tap **Send** to forward the message.

#### *Note*

Tap **Save as draft** to save the message as a draft or tap **Discard** to delete the message you have just composed.

#### *Tip*

If you exit the email application without saving the message you have composed, the message will be automatically saved as draft in the **Draft** folder of your email account.

### **12.12Mark message as unread**

- *1* Tap **Program Launcher** > **Email**.
- *2* Tap to select the mailbox.
- *3* Tap to select the email you want to mark as unread.
- **4** Press  $\equiv$  and tap **Mark as unread**.

### **12.13Delete an email account**

- *1* Tap **Program Launcher** > **Email**.
- **2** Press  $\equiv$  and tap **Accounts**. In **Your Accounts** window, tap and hold on the email account that you wish to delete.

*3* Tap **Remove account** to delete the account.

# **12.14Exit Email Application**

**Do one of the following:**

- Press  $\Diamond$  until you return to the home screen.
- Press  $\bigcap$ .

# *13 Listening to Music*

The Music application lets you play digital audio files stored in the internal memory or memory card.

### *IMPORTANT*

You must copy your audio files to the HomeSurf Tablet before you launch the music application.

# **13.1 Listen to Music on your HomeSurf Tablet**

### **13.1.1 With earphone**

You can plug in a earphone (not included) to listen to music.

• Insert the earphone jack into the earphone jack of your HomeSurf Tablet.

### **13.1.2 Using the speaker on your HomeSurf Tablet**

### **13.2 Open Music application**

Tap **Program Launcher** > **Music**.

# **13.3 Music Library**

Your music is organized into different categories such as **Albums**, **Artists**, **Songs** and **Playlists**. Tap to select a category and tap a song in the category to start playback.

![](_page_51_Picture_3.jpeg)

# **13.4 Playback controls**

![](_page_51_Picture_5.jpeg)

Tap  $\equiv$  to select songs from the list.

Tap  $\boxed{\phantom{a}^2}$  to turn shuffle on and off. (Shuffle is off when button is gray.)

Tap  $\rightarrow$  to cycle through the repeat modes: **Repeat all songs**, **Repeat current song**, **Don't repeat**.

![](_page_51_Figure_9.jpeg)

Tap  $\left\| \mathcal{K} \right\|$  to rewind.

![](_page_52_Picture_1.jpeg)

#### *Note*

Press $\triangleleft$  or  $\triangleleft$ ) to adjust the playback volume

If you do not see the playback controls, tap on the screen to show the playback controls.

### *Tips*

To go back to the music library during music playback, press  $\equiv$  and tap **Library**.

To go back to the playback window from the music library, tap  $\Box$  icon at the bottom of the screen.

### **13.5 Search for a song**

- **1** From the main music library, press  $\mathbf{F}$  and tap **Search**.
- *2* Tap on the input field to launch the onscreen keyboard.
- **3** Enter the song name and tap  $\overline{Q}$  icon.

*A list of songs related to the song name is displayed. Tap to select and playback the song.*

### **13.6 Party Shuffle all songs**

**1** From the main music library, press  $\mathbf{F}$  and tap **Party shuffle**.

## **13.7 Turn party shuffle off**

- **1** In the playback window, press  $\blacksquare$ .
- *2* Tap **Party shuffle off**.

### **13.8 Create playlists**

You can use playlists to organize your music files. You can create as many playlists as you want on your HomeSurf Tablet.

- **1** In the playback window, press  $\mathbf{E}$ .
- *2* Tap **Add to playlist**.

#### **Listening to Music**

*3* Tap to select **New**.

![](_page_53_Picture_2.jpeg)

*4* Enter playlist name and tap **Save**.

![](_page_53_Picture_93.jpeg)

### **13.8.1 Add song to current playlist**

- **1** In the playback window, press  $\mathbf{F}$ .
- *2* Tap **Add to playlist**.
- *3* Tap **Current playlist**.

### **13.8.2 Play the songs in a playlist**

- *1* From the main music library, tap **Playlists**.
- *2* Tap to select a playlist.

*The screen displays a list of songs in the playlist.*

**3** Tap to select a song to playback or press **国** and tap **Shuffle all** to shuffle all songs in the playlist.

### **13.8.3 Add songs to a playlist**

*1* From the main music library, tap to select a category from which you wish to add songs to the playlist.

#### *Tip*

Select **Songs** category to show all the available songs.

- *2* Tap to select the song you wish to add to the playlist.
- **3** In the playback window, press  $\equiv$ , and then tap **Add to playlist**.
- *4* Tap to select the playlist that you wish to add the song to.

### **13.8.4 Remove a song from playlist**

- *1* From the main music library, tap **Playlists**.
- *2* Tap to select the playlist from which you wish to remove a song.
- *3* Tap and hold the song you wish to remove.

*A pop-up options menu appears.*

*4* Tap **Remove** to remove the song from the playlist.

### **13.8.5 Delete a playlist**

- *1* From the main music library, tap **Playlists**.
- *2* Tap and hold the playlist that you wish to delete.

*A pop-up options menu appears.*

*3* Tap **Delete** to delete the playlist.

### **13.9 Mute/Unmute music playback**

- **1** In the playback window, press  $\equiv$  and then tap **More** > **Mute** to mute music playback.
- **2** To unmute, press  $\mathbf{F}$  and then tap **More** > **Mute Off.**

### **13.10Set current song as background music**

In the playback window, press  $\equiv$  and then tap **More** > Use as background music.

## **13.11 Exit Music application**

*Do one of the following:*

- Press  $\sqrt[n]{ }$  until you return to the home screen.
- Press  $\bigcap$ .

# *14 Viewing Photos and Creating your own slideshows*

The Gallery application lets you view photos, images and playback videos.

### *IMPORTANT*

You must copy your photos, images and video files to the memory card and insert into the HomeSurf Tablet before you launch the gallery application.

# **14.1 Open Gallery**

#### Tap **Program Launcher** > **Gallery**.

If you have stored your files in folders on the memory card, the Gallery application will display these folders as separate albums.

![](_page_55_Figure_8.jpeg)

#### *Note*

Depending on the number of pictures stored on the memory card, it may take a while for Gallery to load the pictures on the screen.

## **14.2 View pictures and videos**

When viewing pictures in Gallery, swipe up, down, left or right to view more albums.

## **14.3 View pictures in full screen**

*1* Tap on a thumbnail to view the picture in full screen.

*2* Tap on the picture in full screen to launch the navigation and zoom controls.

![](_page_56_Picture_2.jpeg)

- *3* Tap **<** or **>** to view the previous or next picture in the album.
- *4* Tap **+** to zoom in or to zoom out.

### **14.4 Rotate picture**

**1** When viewing a picture, press **国** and then tap **Rotate**.

![](_page_56_Picture_7.jpeg)

#### **Viewing Photos and Creating your own slideshows**

*2* Tap to select **Rotate left** or **Rotate right**.

![](_page_57_Picture_2.jpeg)

### **14.5 View pictures as slideshow**

- *1* In the main Gallery window, tap to open the album where the pictures you want to view as a slideshow are in.
- *2* Tap to select a picture.
- **3** Press  $\blacksquare$  and tap **Slideshow**.

### **14.5.1 Set slideshow interval**

- **1** In the main Gallery window, press  $\mathbf{F}$  and tap Settings.
- *1* Tap **Slideshow interval** and tap to select **2 seconds**, **3 seconds** or **4 seconds**.

### **14.5.2 Set slideshow transition**

- **1** In the main Gallery window, press  $\mathbf{F}$  and tap **Settings**.
- *2* Tap **Slideshow transition** and tap **Fade in & out**, **Slide left right**, **Slide up down** or **Random selection**.

### **14.5.3 Enable Slideshow Shuffling**

- **1** In the main Gallery window, press **国** and tap **Settings**.
- *2* Tap Shuffle slides to play slideshow in random order.

### **14.6 Modify display size of pictures and videos**

You can select the display size of your pictures and videos.

**1** In the main Gallery window, press  $\mathbf{F}$  and tap **Settings**.

#### *2* Tap **Display size** and tap **Large** or **Small**.

#### *Note*

For best video playback performance, convert your video to a resolution of 720 x 480 pixels, in H.264 or X.264 format. You may download freeware (for example, the freeware "Any Video Converter") to convert your videos before copying them into your Homesurf **Tablet** 

### **14.7 Modify sort order of pictures and videos**

You can select the sort order of your pictures and videos.

- **1** In the main Gallery window, press **目** and tap **Settings**.
- *2* Tap **Sort order** and tap **Newest first** or **Newest last**.

### **14.8 View picture and video details**

- *1* In the main Gallery window, tap to open the album that contains the pictures you want to view details.
- *2* Tap to select a picture.
- **3** Press  $\equiv$  and tap **More** > **Details**.
- **4** Tap  $\hat{\mathcal{A}}$  to exit.

### **14.9 View pictures & videos in landscape mode**

Turn your HomeSurf Tablet sideways to view the picture in landscape mode. The picture automatically adjusts its orientation.

#### *Note*

The **Orientation** check box in **Settings** > **Sound & display** needs to be selected for the screen orientation to change automatically.

### **14.10Crop a picture**

**1** When viewing a picture in full screen, press  $\Xi$  and then tap **Crop**.

*The cropper tool appears.*

- *2* Do one of the following:
- To adjust the cropper size, tap and hold the edge of the cropper tool. When the cropper arrows appear, drag inward to or outward from the center of the cropper to resize it.

#### **Viewing Photos and Creating your own slideshows**

• To move the cropper to another area on the picture, tap and hold inside the cropper, then drag it to the desired position.

![](_page_59_Picture_2.jpeg)

3)Tap **Save** to apply the changes to the picture.

#### *Note*

The cropped picture is saved in the storage card as a copy. The original picture remains unchanged.

## **14.11 Send pictures using Email application**

- *1* In the main Gallery window, tap to open the album that contains the pictures you want to send via email.
- *2* Tap to select a picture.
- **3** Press **E** and tap **Share**.

*The picture is automatically added as an attachment to an email message.*

### *Note*

If you have multiple email accounts, the default email account will be used.

*4* Add your recipient, enter subject, compose your message, and then tap **Send**.

### *Tip*

If you exit the email application without saving the message you have composed, the message will be automatically saved as draft in the Draft folder of your default email account. For more information on composing and sending email messages, see **[Compose and send email messages on page 47](#page-46-0)**.

# **14.12Watch videos**

*1* In the main Gallery window, tap a video album and then tap the video you want to watch.

*The video will start to start playback.*

# **14.13Send videos using Email application**

- *1* In the main Gallery window, tap to open the album that contains the videos you want to send.
- *2* Tap to select a video.
- **3** Press **E** and tap **Share**.

*The video is automatically added as an attachment to an email message.*

### *Note*

If you have multiple email accounts, the default email account will be used.

*4* Add your recipient, enter subject, compose your message, and then tap **Send**.

### *Tip*

If you exit the email application without saving the message you have composed, the message will be automatically saved as draft in the Draft folder of your default email account. For more information on composing and sending email messages, see **[Compose and send email messages on page 47](#page-46-0)**.

## **14.14Delete a picture**

- *1* In the main Gallery window, tap to open the album that contains the picture you want to delete.
- *2* Tap to select a picture.
- **3** Press **E** and tap Delete.
- *4* Tap **OK** to confirm delete.

## **14.15Use Picture as wallpaper**

You can use a picture as wallpaper.

- *1* Tap **Program Launcher** > **Gallery**.
- *2* Tap to select a picture.

#### **Viewing Photos and Creating your own slideshows**

**3** Press  $\equiv$  and tap **More** > Set as.

![](_page_61_Picture_2.jpeg)

*An image position box will appear at the center of the picture.*

*4* To resize the picture, tap and hold the edge of the box, and drag inward or outward.

To move the box to another area on the picture, tap and hold inside the box, then drag it to the desired position.

![](_page_61_Picture_6.jpeg)

*5* Tap **Save** to confirm.

*The picture will be set as the wallpaper of your HomeSurf Tablet.*

### **6** Press  $\hat{\mathfrak{b}}$  to exit.

#### *Note*

Keep the file size of the wallpaper to 300kbytes or smaller.

# **14.16Exit Gallery**

### **Do one of the following:**

- Press  $\sqrt{ }$  until you return to the home screen.
- Press  $\mathbf{\hat{H}}$

# *15 Downloading and Reading eBooks*

Aldiko is an e-book reader application for Android devices. It comes pre-loaded with Sun Tzu's Art of War and H. G. Well's The Invisible Man. However, you can also browse and load any books available on Feedbooks right from the application. The site contains thousands of public domain and creative commons works.

# **15.1 Open Aldiko**

Tap **Program Launcher** > **Aldiko**.

![](_page_62_Picture_9.jpeg)

# **15.2 Download Free eBooks using Aldiko**

*1* In the main screen, tap **Download Books**.

![](_page_63_Picture_3.jpeg)

#### *2* Tap **Free Public Domain Books** or **Free Original Books**.

*The application displays the thumbnails of the covers.*

![](_page_63_Picture_6.jpeg)

*3* Tap the desired title.

#### *4* Tap **Download**.

![](_page_64_Picture_2.jpeg)

*Your HomeSurf Tablet begins to download the book in the background. Once the download is complete, you will get a notification, and the book will appears on the bookshelf.*

### **15.3 Book Navigation**

There are several ways to navigate through your book:

#### **Fling**

- Fling your finger to the left anywhere on the screen to turn to the next page.
- Fling to the right to turn back to the previous page

#### **Tap**

- Tap on the right half of the screen to turn to the next page.
- Tap on the left half of the screen to turn back to the previous page.

#### **Volume Buttons**

- Press  $\triangleleft$  to turn to the next page.
- Press  $\triangleleft$ ) to turn to the previous page.

### **Downloading and Reading eBooks**

When reading an eBook, you can press  $\equiv$  to open a menu with a number of options:

![](_page_65_Picture_2.jpeg)

**Content** displays the chapters in the book.

**Bookmarks** allows you to create and use bookmarks in the book.

![](_page_65_Picture_64.jpeg)

**Show Progress** displays the section you are in, a thumbnail of the cover and a bar displaying the overall progress and the progress within the chapter.

**Day/Night** toggles between a day time theme and a night theme.

![](_page_66_Picture_2.jpeg)

# **15.4 Importing EPUB files into Aldiko bookshelf**

You can import EPUB files into your Aldiko bookshelf.

- *1* Copy your EPUB files into your memory card (in the eBooks/import/ folder).
- *2* Select the **Import** option on the application's home screen and it will automatically scan and import your books.

## **15.5 Settings**

You can customize the Look and Feel as well as the Scrolling behavior of your HomeSurf Tablet when reading an eBook.

**Color Themes**. You can set the Font Color, Background Color and Link Color for two themes; Day and Night.

**Font & Layout**. You can choose the Font Family including Arial, Georgia (default), Courier, Times New Roman and Verdana. You can also choose the point size and weight (Light, Normal, Bold and Bolder). You can select the Line Spacing (1-3, defaults to doublespaced) and the horizontal and vertical margin.

**Navigation**. You can change the navigation keys, page turn speed and choose whether to display the progress bar.

**Brightness**. You can set the brightness, and choose the shortcut swipe to set brightness while reading.

**Display Orientation**. You can lock or unlock display orientation while reading.

# **15.6 Exit Aldiko**

*Do one of the following:*

- Press  $\Diamond$  until you return to the home screen.
- Press  $\mathbf{\hat{H}}$

# *16 Performing Calculations*

You can use the Calculator to perform simply and advanced arithmetical calculations.

# **16.1 Open Calculator**

Tap **Program Launcher** > **Calculator**.

# **16.2 Perform Calculations**

Tap on the numbers and mathematical operators to perform simple calculations.

![](_page_67_Picture_11.jpeg)

Press **国** and tap **Advanced panel** to access advanced operators such as sin, cos, tan, log etc.

![](_page_68_Picture_2.jpeg)

To clear calculation histories, tap **=**.

![](_page_68_Picture_4.jpeg)

# **16.3 Exit Calculator**

### **Do one of the following:**

- Press  $\sqrt[n]{ }$  until you return to the home screen.
- Press  $\mathbf{\Omega}$

# *17 Using the tDigitalClock*

## **17.1 Open tDigitalClock**

*1* Tap **Program Launcher** > **tDigital Clock**.

## **17.2 Set Alarm Clock**

- *1* Tap **Program Launcher** > **tDigitalClock**.
- **2** Press  $\mathbf{\Xi}$  and tap **Alarm**.
- *3* Tap the **Off** button in **Turn on alarm** option to activate the alarm clock.

![](_page_69_Figure_8.jpeg)

- *4* Tap **Time** and tap **+** or **-** to set the hour and minute of the alarm time and tap **OK**.
- *5* Tap **Alarmtone** and select the alarm ringtone from the **Ringtone** list or **Audio file** list and tap **OK**.
- *6* Tap **Repeat** to select the days of the week that you wish the alarm to ring and tap **OK**.
- *7* Tap **Snooze** to select the snooze duration and tap **OK**.
- *8* Tap **Message** and enter the message to be displayed on the alarm screen and tap **OK**.
- *9* Tap **Close** to exit.

#### *Note*

 $\checkmark$  indicates that the option is activated.

### *Note*

When the alarm rings, tap **Snooze** or **Dismiss** to snooze or dismiss the alarm.

# **17.3 Deactivate Alarm Clock**

- *1* Tap **Program Launcher** > **tDigitalClock**.
- **2** Press **E** and tap **Alarm**.
- *3* Tap the **On** button in **Turn on alarm** option to activate the alarm clock.

![](_page_70_Figure_5.jpeg)

## **17.4 Change Font Setting**

- *1* Tap **Program Launcher** > **tDigitalClock**.
- **2** Press  $\equiv$  and tap **Font setting**.
- *3* Select your preferred font color for the clock and date and tap **Preview** to preview your setting (press  $\sqrt[4]{ }$  to return to font setting window) or tap **OK** to confirm.

# **17.5 Exit tDigitalClock**

*Do one of the following:*

- Press  $\Diamond$  until you return to the home screen.
- Press  $\bigcap$

# *18 Installing Android applications*

- *1* Download .apk files from *www.androidfreeware.org* or any other similar site to your computer.
- *2* Copy the .apk files into a memory card.
- *3* Insert the memory card into your HomeSurf Tablet.
- *4* Browse the .apk files through **ES File Explorer** and install them.

# *19 Installing non-Android applications*

To install applications from other sources, you need go to the **Settings** menu to enable downloading from **Unknown sources**.

- *<sup>1</sup>* From the home screen, press O and then tap **Settings** > **Applications**.
- *2* Tap **Unknown sources** to enable or disable the downloading of unknown applications.

*When enabled,* ✓ *appears next to the option.*

![](_page_71_Picture_85.jpeg)

*3* Also go to **Settings** > **SD Card and Phone Storage** > **Disable Use for USB Storage**.

#### *Note*

All downloaded applications are saved to the storage card. Before you download an application from the web, make sure that you have installed a storage card on your HomeSurf Tablet. See **[Inserting a memory card on page 16](#page-15-0)** on how to install a storage card.
#### *Warning!*

Applications downloaded from the web can be from unknown sources. To protect your HomeSurf Tablet and personal data, download applications only from trusted sources such as Android Market.

## *20 Removing applications from HomeSurf Tablet*

- **1** From the home screen, press  $\blacksquare$ .
- *2* Tap **Settings** > **Applications** > **Manage Applications**.

*A list of applications appear.*

*3* Tap to select the application you wish to uninstall and tap **Uninstall**.

## *21 ES File Explorer*

ES File Explorer is a free file manager for Android devices. It allows you to browse files and folders stored on your HomeSurf Tablet, sdcard, LAN and FTP.

You can also copy/paste, rename, delete, create folder, send files as email attachment and install applications using ES File Explorer.

Your HomeSurf Tablet supports only one storage memory each time. When no MicroSD card is inserted, it will read from the internal memory. Once a MicroSD card is inserted, only the card memory will be read. In this case, you cannot copy files from internal storage to the MicroSD card.

The internal memory cannot be read even though you remove the MicroSD card. To activate internal memory again, you have to power On/Off the tablet after the MicroSD card is removed.

## **21.1 Open ES File Explorer**

Tap **Program Launcher** > **ES File Explorer**.

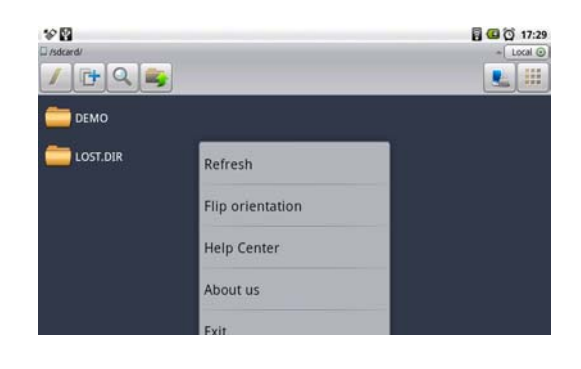

Tap  $\sqrt{\log n}$  to browse the files and folders in your HomeSurf Tablet or SD card.

Tap  $\sqrt{\phantom{a}}$  to go to the root directory.

Tap  $\Box$  to search for files or folders.

Tap  $\Box$  to go to the previous directory or folder.

For more information on the short cut keys, tap **More** > **Help Center**, and tap help.

### **21.2 Open file as**

*1* Tap and hold the file you wish to open.

*A pop-up menu appears.*

*2* Tap **Open As** and select **Text**, **Audio**, **Image** or **Video**.

### **21.3 Select all files in a directory**

- *1* Go to the directory that you want to select all files.
- *2* Press **MENU**, tap **Operations** > **Select All**.

### **21.4 Create a new folder**

- *1* Go to the location that you wish to create a new directory.
- *2* Press **MENU**, then tap **New**.
- *3* Tap to select Folder.
- *4* Enter Folder Name and tap **OK**.

#### *Note*

You can only create new folders in the SD card directory.

### **21.5 Rename a file**

*1* Tap and hold the file you wish to rename.

*A pop-up menu appears.*

- *2* Tap **Rename**.
- *3* Enter the new file name and tap **OK**.

### **21.6 Copy a file to another location**

*1* Tap and hold the file you wish to copy.

*A pop-up menu appears.*

- *2* Tap Copy to copy the file.
- *3* Go to another folder or directory that you wish to place a copy of the file.
- **4** Press **国** and tap **Operations** > **Paste** to paste the file into the new location.

## **21.7 Move a file to another location**

*1* Tap and hold the file you wish to move.

*A pop-up menu appears.*

- *2* Tap **Cut**.
- *3* Go to the folder or directory that you wish to place the file.
- **4** Press **■** and tap **Operations** > **Paste** to paste the file into the new location.

### **21.8 Delete a file**

*1* Tap and hold the file you wish to delete.

*A pop-up menu appears.*

*2* Tap **Delete** and tap **OK** to delete the file.

### **21.9 Compress a file**

*1* Tap and hold the file you wish to compress.

*A pop-up menu appears.*

- *2* Tap **Compress**.
- *3* Enter a name for the compress file, select the compression mode and tap **OK**.

### **21.9.1 View file details**

*1* Tap and hold the file you wish to view details.

*A pop-up menu appears.*

- *2* Tap **Properties**.
- *3* Tap **OK** to close the information box.

### **21.10Change Orientation**

- **1** In ES File Explorer window, press **国** and tap More.
- *2* Tap to select **Flip orientation**.

## **21.11 Modify View Settings in ES File Explorer**

- **1** In ES File Explorer window, press **国** and tap **Settings**.
- *2* You can then modify the following settings:

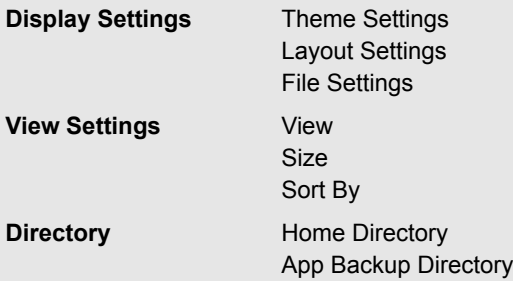

### **21.12Exit ES File Explorer**

*Do one of the following:*

- Press  $\sqrt[n]{ }$  until you return to the home screen.
- Press  $\bigcap$ .

## *22 ES Task Manager*

This Android program helps you free memory, kill task, close all the running applications, and speed up your HomeSurf Tablet.

## **22.1 Open ES Task Manager**

*1* Tap **Program Launcher** > **ES Task Manager**.

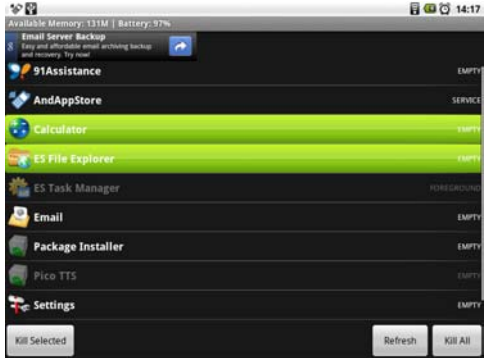

*A list of current Task will be displayed.*

- *2* To clear a selected task, tap the task and then tap the button **Kill Selected**.
- *3* Tap **Refresh** to display all current tasks again.
- *4* Tap **Kill All** to clear all current tasks.

### **22.2 Exit ES Task Manager**

*Do one of the following:*

- Press  $\mathcal{L}$  until you return to the home screen.
- Press  $\bigcap$ .

## *23 Main settings of your HomeSurf Tablet*

From the home screen, press **目** and then tap **Settings**. You can then modify the different settings on your HomeSurf Tablet.

**Wireless controls** Configure your HomeSurf Tabletís wireless connections, such as Wi-Fi

**Sound & display** Set the HomeSurf Tablet and notification ring tones, or set the screen brightness and screen timeout.

**Security & location** Set My Location and screen unlock.

**Applications** Manage applications and install new programs.

**SD card & Internal storage** Show the available storage card memory (when MicroSD card is inserted) or HomeSurf Tablet memory (when no MicroSD card is inserted).

**Date & time** Set date, time, time zone & formats

**Locale & text** Select locale (language and region), text input and auto-correction

**Search** Manage search settings and history

**Accessibility** Manage accessibility options

**About Device** View legal info, device status, software version

### **23.1 Exit Settings**

*Do one of the following:*

- Press  $\binom{n}{k}$  until you return to the home screen.
- Press  $\bigcap$

## *24 HELP/TROUBLESHOOTING*

#### **My HomeSurf Tablet does not turn on.**

- Make sure that the power adapter is securely connected
- Make sure that you are using the power adapter that was included with your HomeSurf Tablet.
- Make sure that the HomeSurf Tablet is turned on. See **[Switching on your HomeSurf](#page-15-0)  [Tablet on page 16](#page-15-0)** on how to turn on your HomeSurf Tablet.

#### **My HomeSurf Tablet does not recognize the memory card.**

- Make sure that you have inserted a certified memory card.
- Make sure that you have inserted the memory card correctly. See **[Inserting a memory](#page-15-1)  [card on page 16](#page-15-1)** on how to insert a memory card.
- With your memory card inserted, power off and reset the device.

#### **My HomeSurf Tablet shows a low-battery warning**

The HomeSurf Tablet is low on power and needs to be charged before you can use it. See **[The supplied docking station is also charging station and audio amplifier for](#page-13-0)  [your Homesurf Tablet. Simply place your Homesurf Tablet on the docking station](#page-13-0)  [as shown in the illustration. on page 14](#page-13-0)** on how to charge your HomeSurf Tablet.

#### **I cannot access the web**

Check the wireless signal indicator in the status bar at the top of the screen. If there is no signal, you are not connected.

For information about joining a Wi-Fi network, see **[Making a Wireless Connection on](#page-32-0)  [page 33](#page-32-0)**.

#### **The display freezes or does not respond**

Press and hold  $\Phi$  for 5 seconds to turn HomeSurf Tablet off and turn it on again.

#### **There is no sound coming from the HomeSurf Tablet**

- Unplug and reconnect the headset. Make sure that the connector is pushed in all the way.
- The volume may be deactivated or set too low. See **[Set media volume on page 30](#page-29-0)** on how to adjust the volume on your HomeSurf Tablet.

#### **I can't open an attachment in an email**

The file type may not be supported. You may download and install applications that may support the file type.

**My email could not be delivered due to connection to the server on port 25 timed out**

You may need to change the port setting on an outgoing mail server for one of your email accounts.

## *25 IF YOU NEED HELP...*

The Binatone Helpline is available from 9.00 am to 5.00 pm,

Mondays to Fridays, please call

0845 345 9677 for UK, 0818762092 for Eire (Local call rate)

Australia customer service number **1300 768 112** or email to **service@shriro.com.au** 

India customer service number **+91 7503011385** or email to **assist@binatonetelecom.in**

## *26 SAFETY INSTRUCTIONS*

- Please remove the earphones immediately when lightning occurs;
- Do not use the earphone at high volume to prevent hearing damage;
- Do not let the product come into contact with liquid. If it gets into water, switch off the product immediately as continuous use may cause fire or electric shock;
- Do not expose the product to extreme high temperatures or humidity;
- Electrical equipment can cause serious injury if you use it when you are wet or standing in water;
- Do not use the product near explosives or flammable gas as it may cause explosion;
- Do not let any metal or combustible materials get into the product through the memory card slot or USB slot, as this may cause fire or electric shock;
- The product is a precision electronic device. Handle it with care as the screen may become damaged when dropped;
- Unauthorised disassembling of the product in any manner may damage the device, and is not covered by the warranty.
- Do not place the product close to anything with strong magnetic power. Strong magnets may cause malfunction to the product or the screen. In addition, do not use the product close to strong radio waves as this may damage the data in the product.
- Please insert the memory card correctly. If the memory card cannot be inserted, please check whether the product supports it or the card is inserted in the correct direction.
- Forced insertion may damage the product.

## **26.1 Replacing batteries**

#### *CAUTION*

#### **RISK OF EXPLOSION IF BATTERY IS REPLACED BY AN INCORRECT TYPE.**

#### **DISPOSE OF USED BATTERIES ACCORDING TO THE INSTRUCTIONS.**

If you think the battery needs replacing, please call the Binatone Helpline:

0845 345 9677 for UK, 0818762092 for Eire (Local call rate).

# *27 CLEANING THE DEVICE*

- Do not clean any part of the product with thinners or other solvents and chemicals as this may cause permanent damage to the product which is not covered by the warranty.
- When necessary, clean it with a damp cloth.
- Keep your product away from hot, humid areas or strong sunlight, and do not let it get wet.
- Every effort has been made to ensure high standards of reliability for your product. However, if something does go wrong, please do not try to repair it yourself ñ contact Customer Service for assistance.

## *28 DISPOSAL OF THE DEVICE (ENVIRONMENT)*

At the end of the product lifecycle, you should not dispose of this product with normal household waste. Take this product to a collection point for the recycling of electrical and electronic equipment. The symbol on the product, user's guide and/or box indicates this.

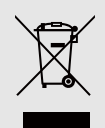

Some of the product materials can be re-used if you take them to a recycling point. By reusing some parts or raw materials from used products you make an important contribution to the protection of the environment.

Please contact your local authorities in case you need more information on the collection points in your area.

## *29 GUARANTEE AND SERVICE*

This product is guaranteed for 12 months from the date of purchase shown on your sales receipt. The Guarantee does not cover damage by misuse or negligence, or by excessive voltages — for example, lightning.

**Please keep your sales (till) receipt — this is your guarantee.** You should also keep the original packaging material.

## *30 FCC Statement*

This device complies with Part 15 Subpart B of the FCC Rules. Operation is subject to the following two conditions: (1) this device may not cause harmful interference, and (2) this device must accept any interference received, including interference that may cause undesired operation.

This equipment has been tested and found to comply with the limits for a Class B digital device, pursuant to Part 15 Subpart B of the FCC Rules. These limits are designed to provide reasonable protection against harmful interference in a residential installation. This equipment generates, uses, and can radiate radio frequency energy, and if not installed and used in accordance with the instructions, may cause harmful interference to radio communications. However, there is no guarantee that interference will not occur in a particular installation. If this equipment does cause harmful interference to radio or television reception, which can be determined by turning the equipment off and on, the user is encouraged to try to correct the interference by one or more of the following measures:

- Reorient or relocate the receiving antenna.
- Increase the separation between the equipment and receiver.
- Connect the equipment into an outlet on a circuit different from that to which the receiver is connected.
- Consult the dealer or an experienced radio/TV technician for help.

#### *WARNING*

You are cautioned that changes or modifications not expressly approved by the party responsible for compliance could void your authority to operate the equipment.

#### **IMPORTANT NOTE:**

#### **Radiation Exposure Statement:**

This equipment complies with FCC radiation exposure limits set forth for an uncontrolled environment. End users must follow the specific operating instructions for satisfying RF exposure compliance. To maintain compliance with FCC RF exposure compliance requirements, please follow operation instruction as documented in this manual. This

equipment complies with FCC / IC RSS-210 radiation exposure limits set forth for an uncontrolled environment.

#### **FCC and Industry Canada**

This device complies with Industry Canada and FCC Rules. Operation is subject to the following two conditions: (1) this device may not cause harmful interference, and (2) this device must accept any interference received, including interference that may cause undesired operation.

#### **Canadian DOC statement**

- This Class B digital apparatus complies with Canadian ICES-003.
- Cet appareil numrique de la classe B est conforme la norme NMB-003 du Canada.

## *31 TECHNICAL SPECIFICATIONS*

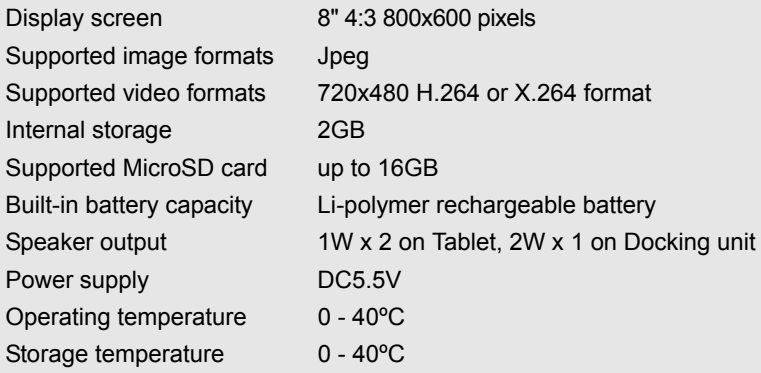

## *32 DECLARATION OF CONFORMITY*

**Binatone Telecom PLC**  1 Apsley Way London NW2 7HF United Kingdom Dial: +44 (0) 208 955 2704

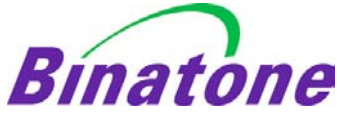

#### **EC Declaration of Conformity**

We the manufacturer / Importer **:** Binatone Telecom Plc

 1 Apsley Way London NW2 7HF United Kingdom

Declare under our sole responsibility that the following product

Type of equipment: Android Tablet Country of Origin: China<br>Brand: Motor

Model Name: Homesurf Tablet 7/Homesurf Tablet 8 Motorola

complies with the essential protection requirements of R&TTE Directive 1999/5/EC on the approximation of the laws of the Member States relating to *Radio Spectrum Matters*, the Council Directive 2004/108/EC on the approximation of the laws of the Member States relating to *electromagnetic compatibility (EMC)* and the European Community Directive 2006/95/EC relating to *Electrical Safety.* 

Assessment of compliance of the product with the requirements relating to the essential requirements according to Article 3 R&TTE was based on Annex III of the Directive 1999/5/EC and the following standard:

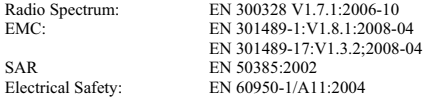

The product is labelled with the European Approval Marking CE as show. Any Unauthorized

modification of the product voids this Declaration.

Manufacturer / Importer (signature of authorized person)

Newy Signature: Position: Engineering Manager Full Name: Henry Leung Date: 22 Sep 10

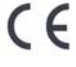

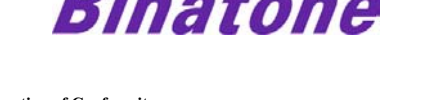

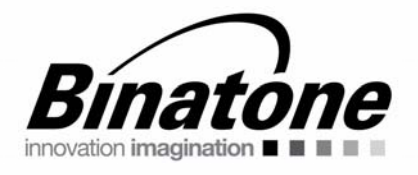